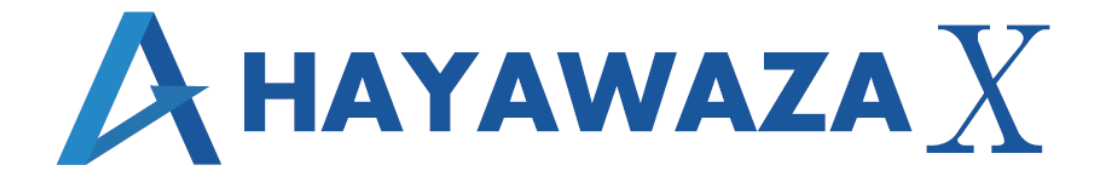

# ユーザマニュアル

会計大将版 処理手順

2024/01/25 株式会社 HAYAWAZA

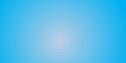

# <span id="page-1-0"></span>1. 内容

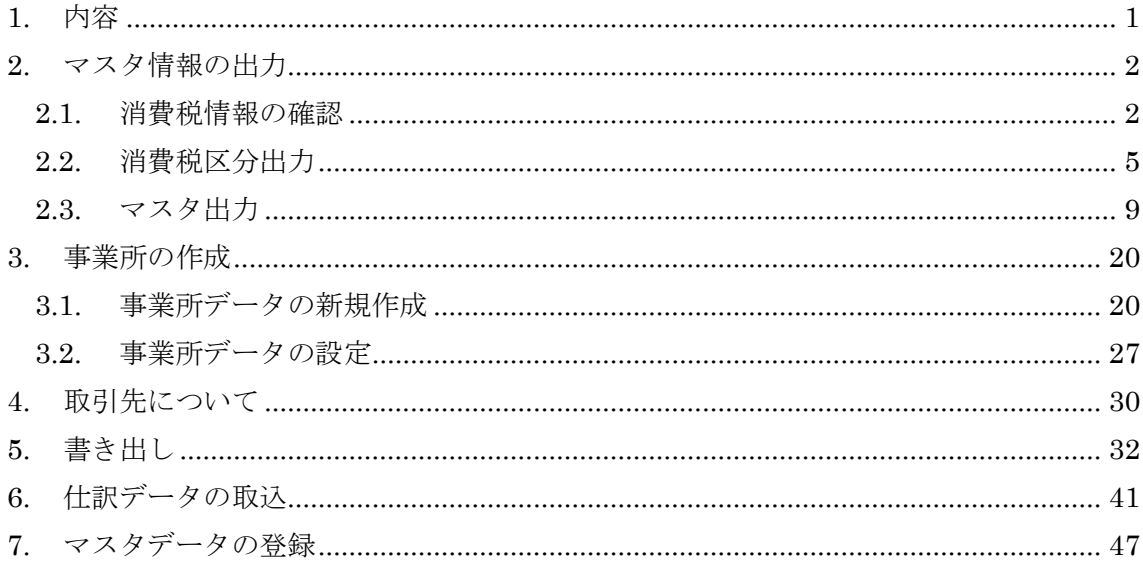

# <span id="page-2-0"></span>**2.** マスタ情報の出力

#### <span id="page-2-1"></span>**2.1.**消費税情報の確認

HAYAWAZAⅩで事業所データの作成を行う前に、会計大将で作成する事業所の消費税情 報の確認と、勘定科目、補助科目、部門のマスタの出力を行います。

## ※会計大将版は弥生会計と違い自動連動は行いませんので、マスタ登録を行わないとパタ ーン登録を行う事が出来ません。

会計大将で作成する事業所データを開きます。

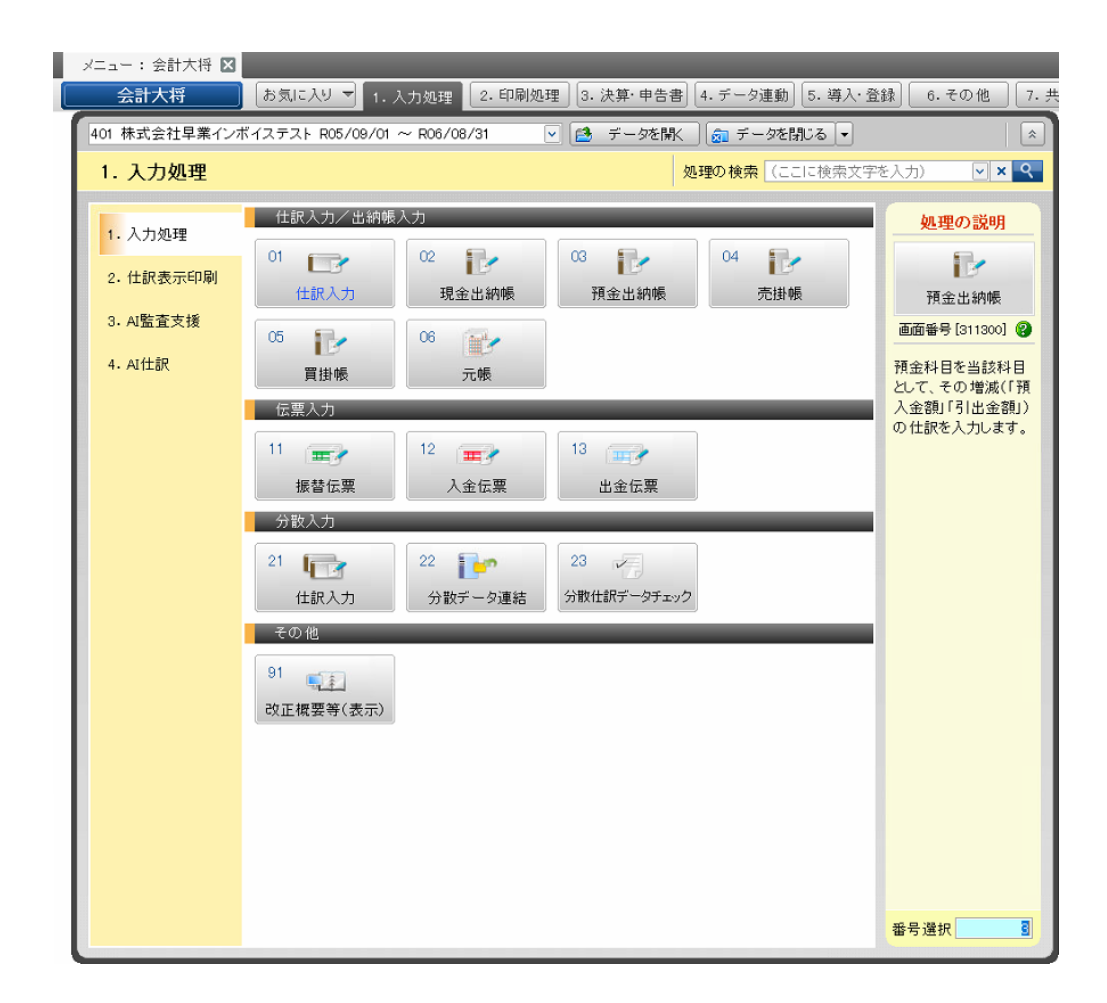

消費税情報の経理方法の確認は「5.導入・登録」→「1.基本情報」→「01.会社基本 情報」から確認出来ます。

#### ※NX-pro で導入しているシステムにより、選択する番号が異なります。 マニュアルと番号が異なる場合は、名称でご確認ください。

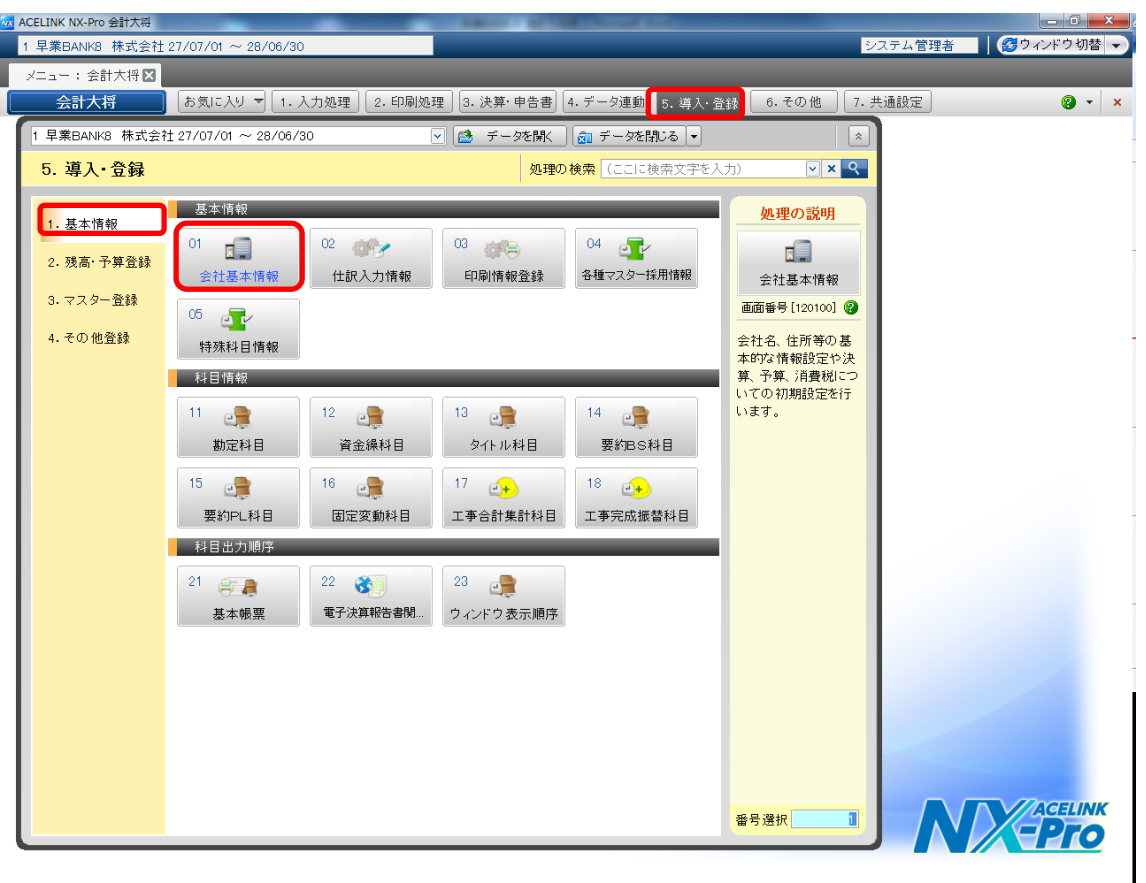

「会社基本情報」の消費税情報/基本情報に消費税情報が表示されるので確認します。

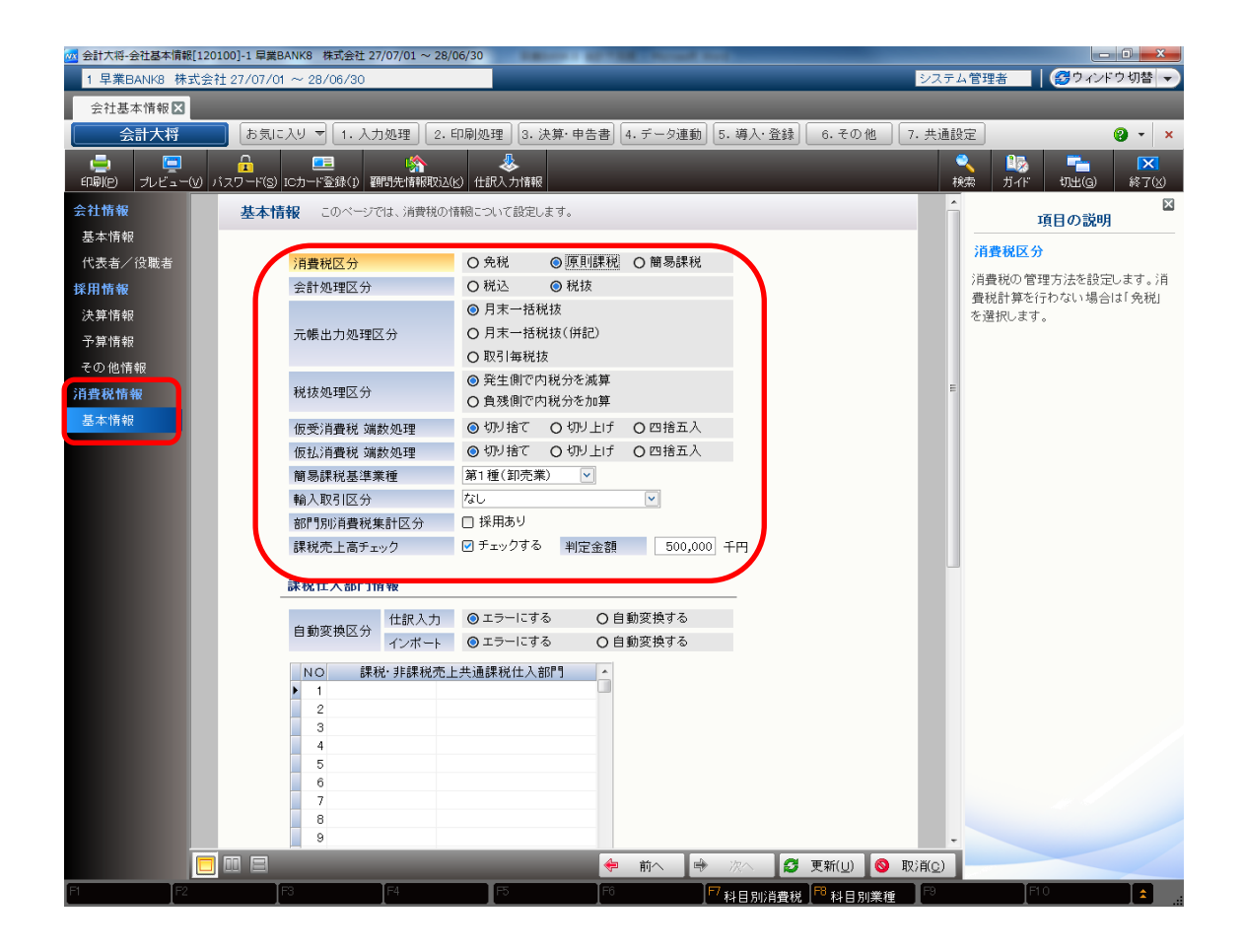

HAYAWAZAⅩで設定する消費税情報は、

「課税方法」 :免税、本則課税、簡易課税 「経理方法」 :税抜、税込 「税端数処理」 :切り捨て、四捨五入、切り上げ

「簡易課税事業区分」:卸売業、小売業、製造業等、その他、サービス業、不動産業

以上から該当するものを選択します。

消費税情報の確認が出来たら「消費税区分」、「勘定科目」、「補助科目」、「部門」のマスタ の出力を行います。

#### <span id="page-5-0"></span>**2.2.**消費税区分出力

消費税区分の出力は「5. 導入·登録」→「1. 基本情報」→「11. 勘定科目」から行い ます。

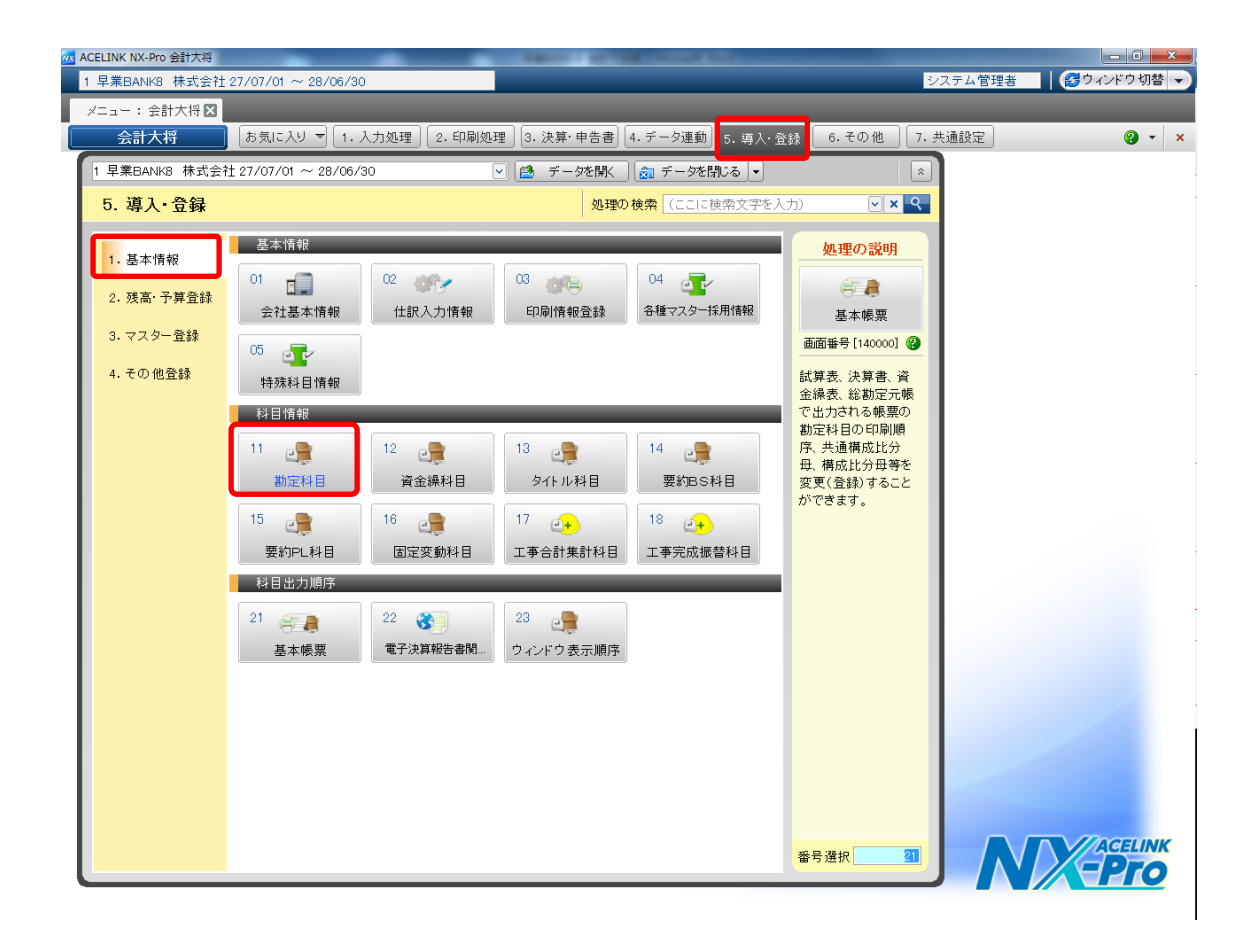

勘定科目画面が表示されるので画面上部にある「消費税登録」をクリックし、「科目別消費 税」を選択します。

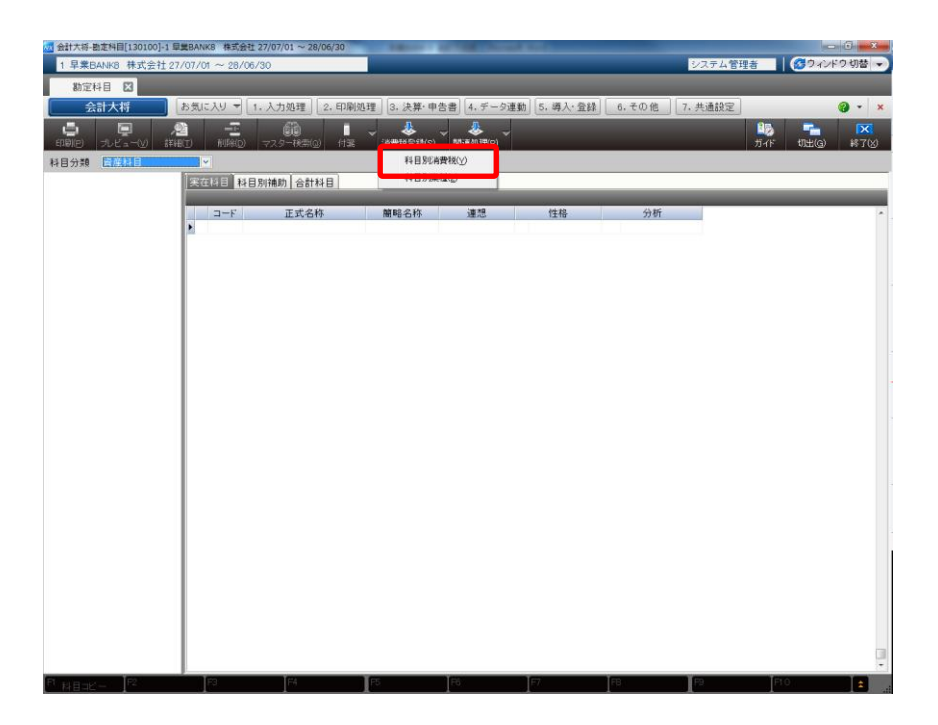

科目部消費税登録画面が表示されたら「印刷」を選択します。

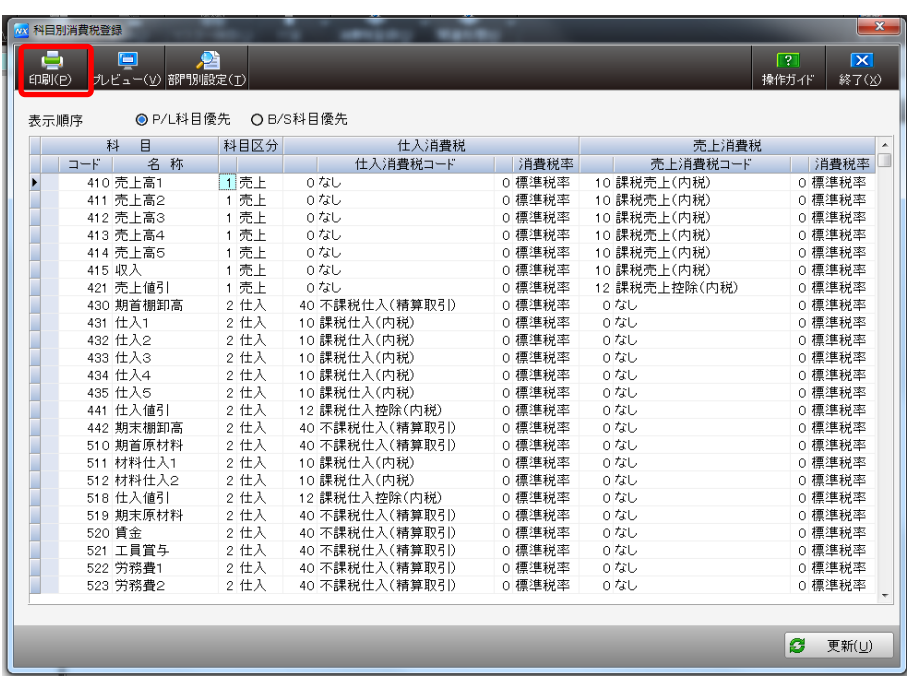

印刷条件設定画面が表示されるので、「科目別消費税情報」・「科目別補助」・「部門別科目 別消費税情報」全てにチェックを付け、「OK」をクリックします。

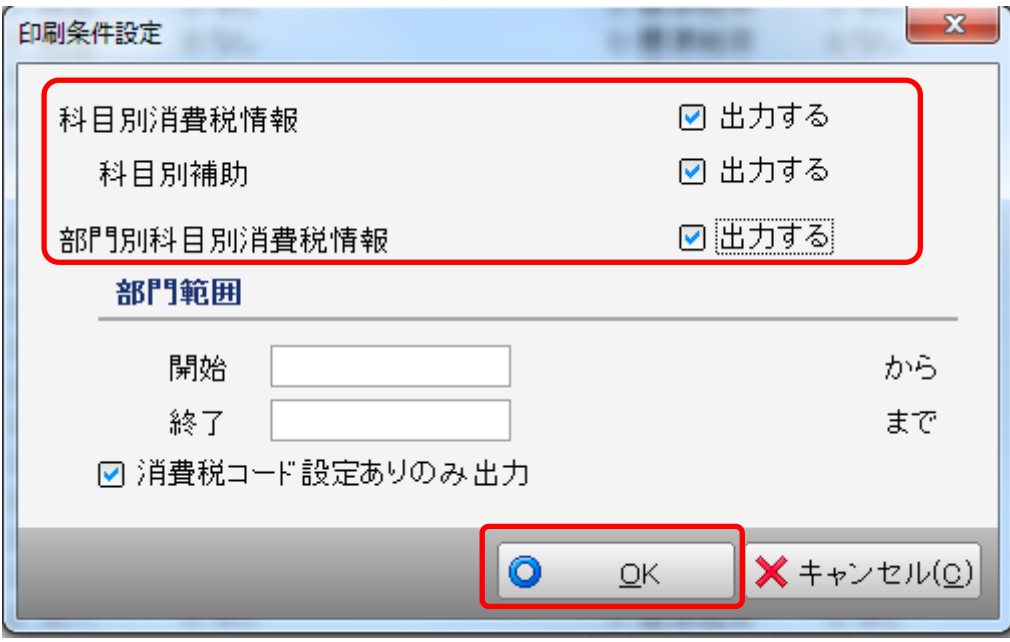

印刷設定画面が表示されるので、「ファイル出力」を選択します。

#### ・出力設定

ファイル種別:CSV(カンマ区切り)

ファイル名:任意の保存場所を選択

出力設定を指定したら「ファイル出力」をクリックすると消費税区分が出力されます。

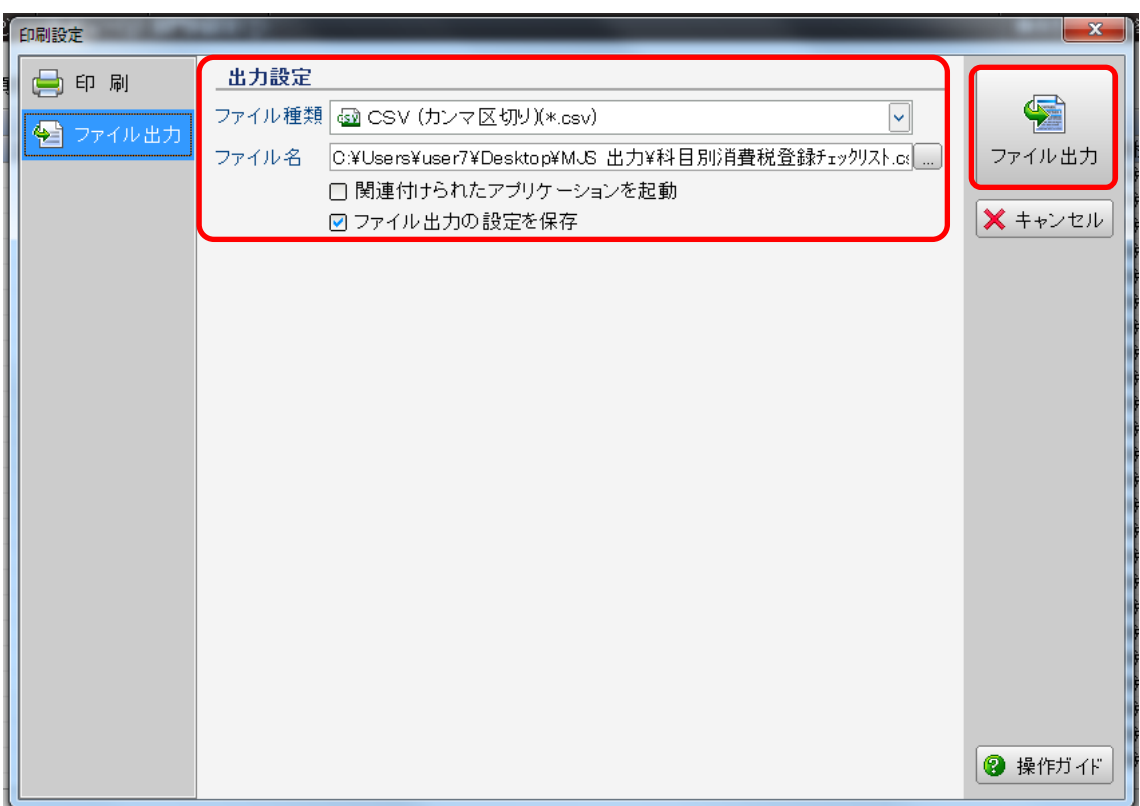

# <span id="page-9-0"></span>**2.3.**マスタ出力

勘定科目、補助科目の出力は「5.導入・登録」→「1.基本情報」→「11.勘定科目」 から行います。

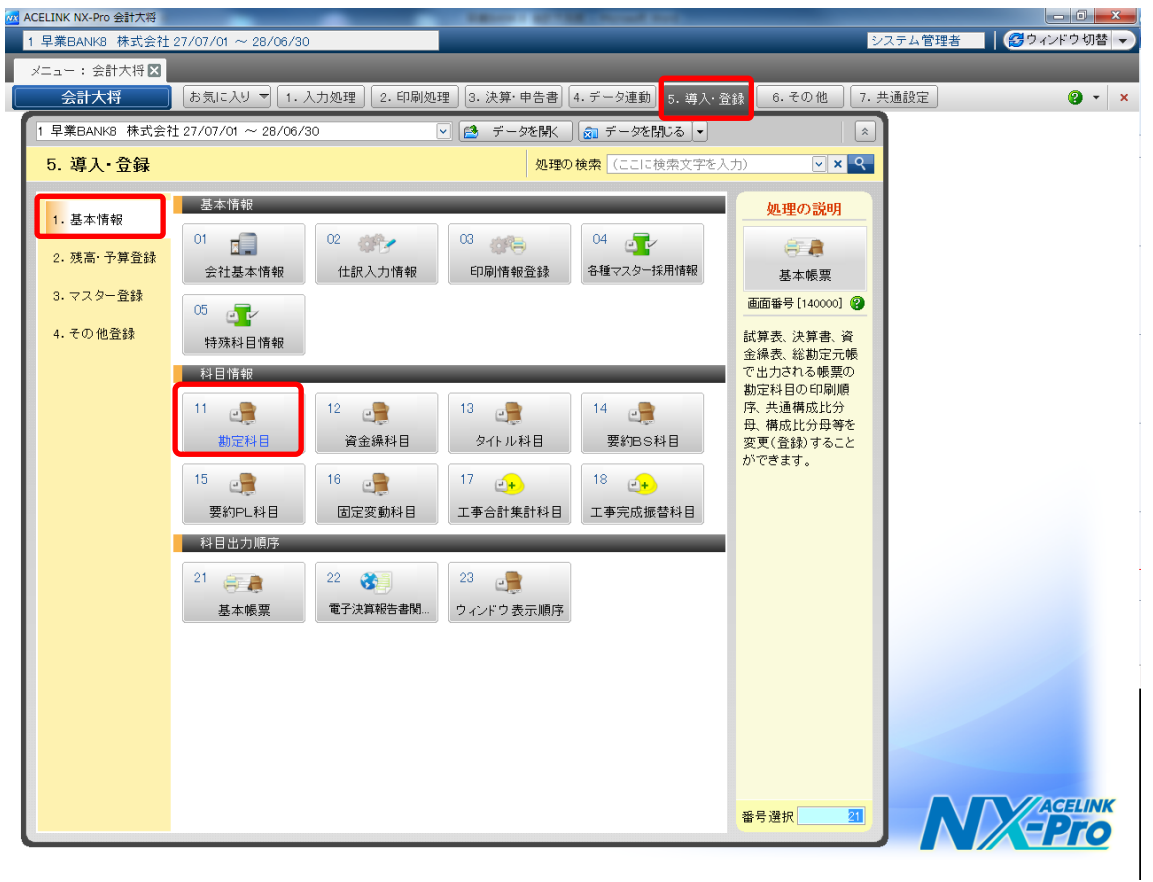

#### ・勘定科目

勘定科目画面を開き、「科目分類」を選択すると、「印刷」ボタンが有効になるので、クリ ックします。

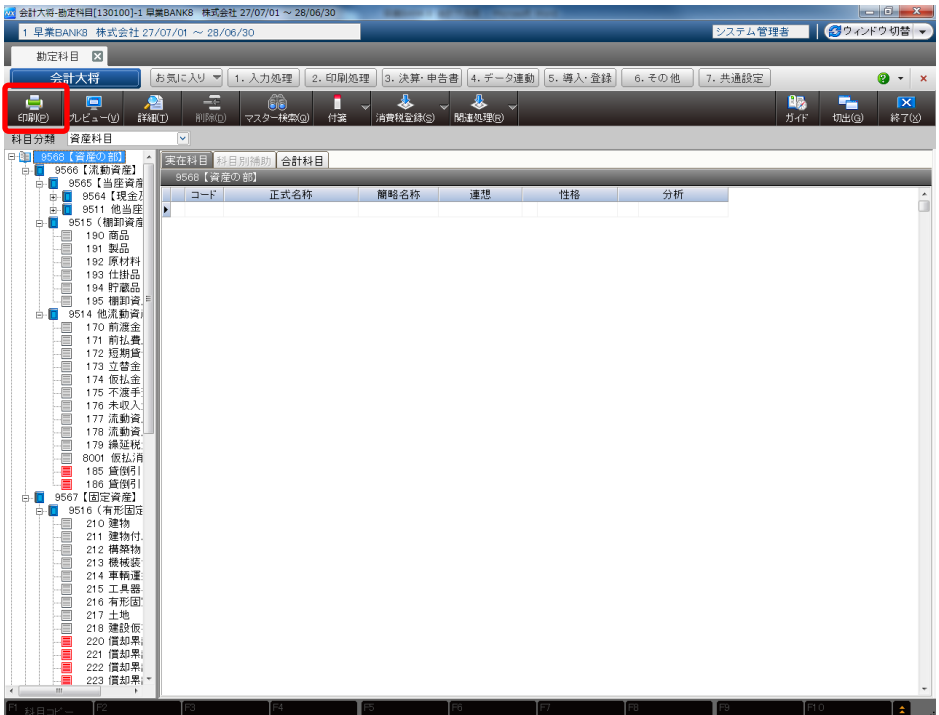

印刷条件設定画面が表示されるので、帳票:「実在科目登録リスト(簡略)」を選択します。

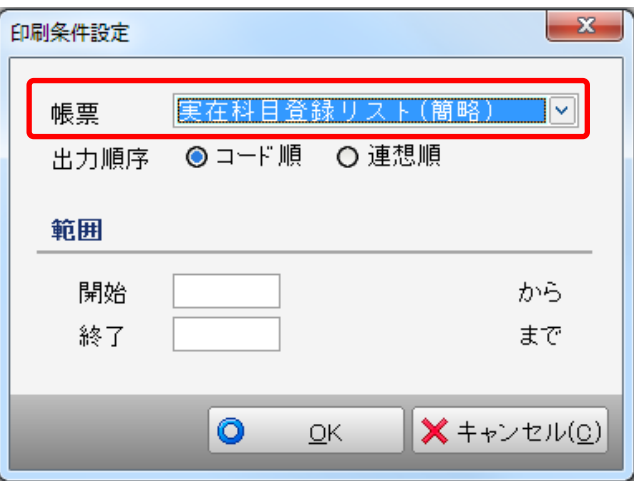

帳票を選択して「OK」をクリックすると印刷設定画面が表示されるので、「ファイル出 力」を選択します。

・出力設定

ファイル種別:CSV(カンマ区切り) ファイル名:任意の保存場所を選択

出力設定を指定したら「ファイル出力」をクリックすると勘定科目マスタが出力されま す。

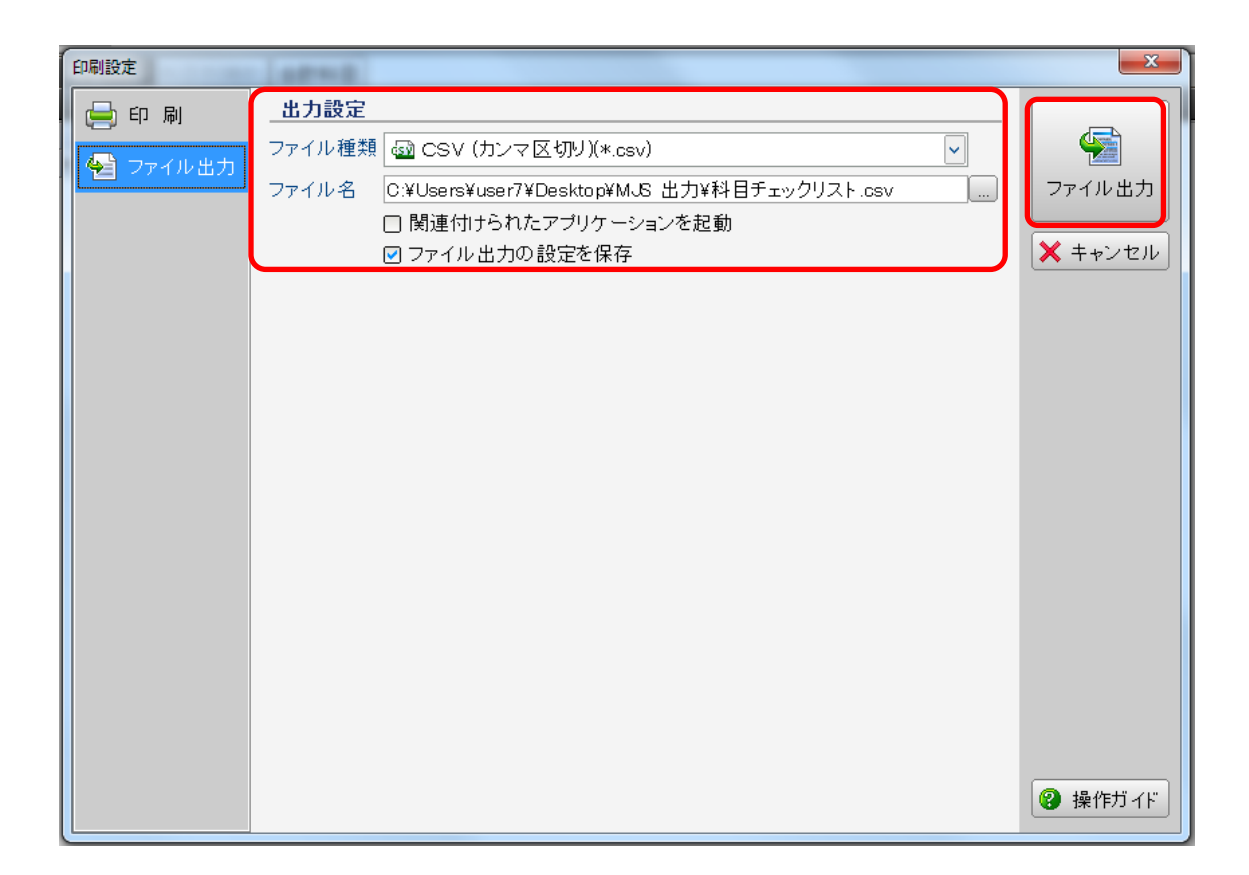

・補助科目

勘定科目画面を開き、「科目分類」を選択すると、「印刷」ボタンが有効になるので、クリ ックします。

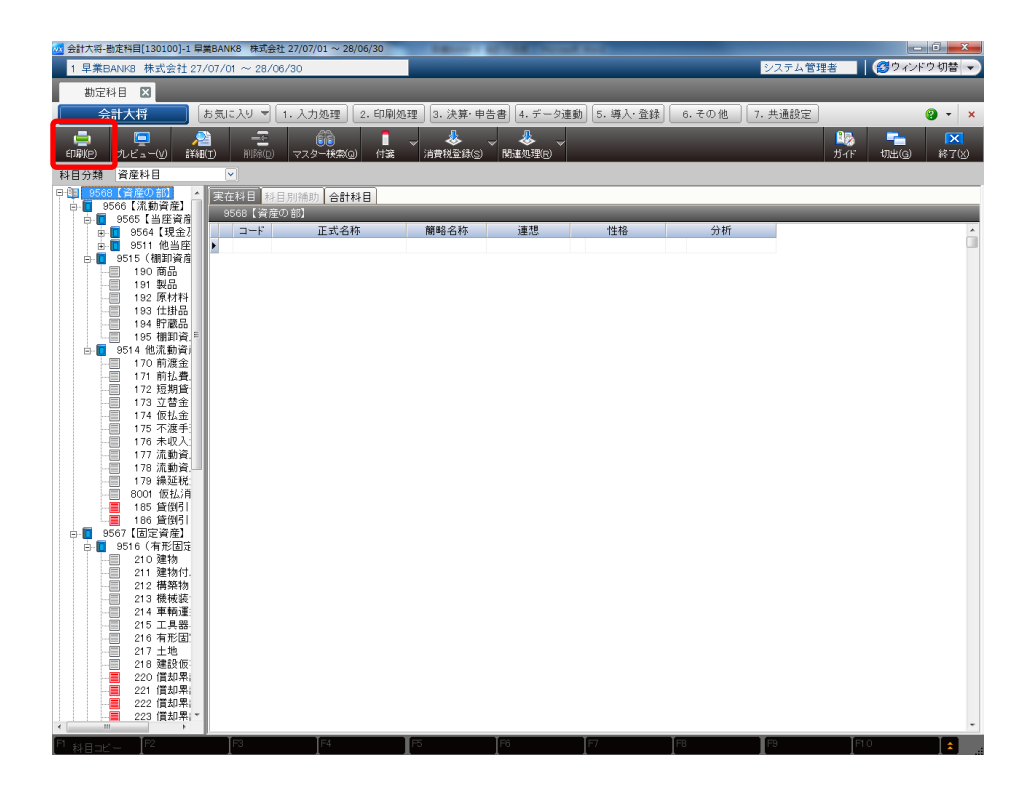

印刷条件設定画面が表示されるので、帳票:「科目別補助登録リスト」を選択します。

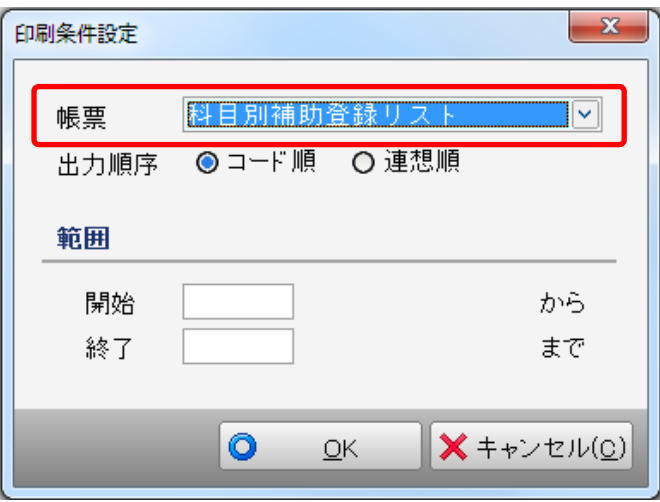

帳票を選択して「OK」をクリックすると印刷設定画面が表示されるので、「ファイル出 力」を選択します。

・出力設定

ファイル種別:CSV(カンマ区切り) ファイル名:任意の保存場所を選択

出力設定を指定したら「ファイル出力」をクリックすると補助科目マスタが出力されま す。

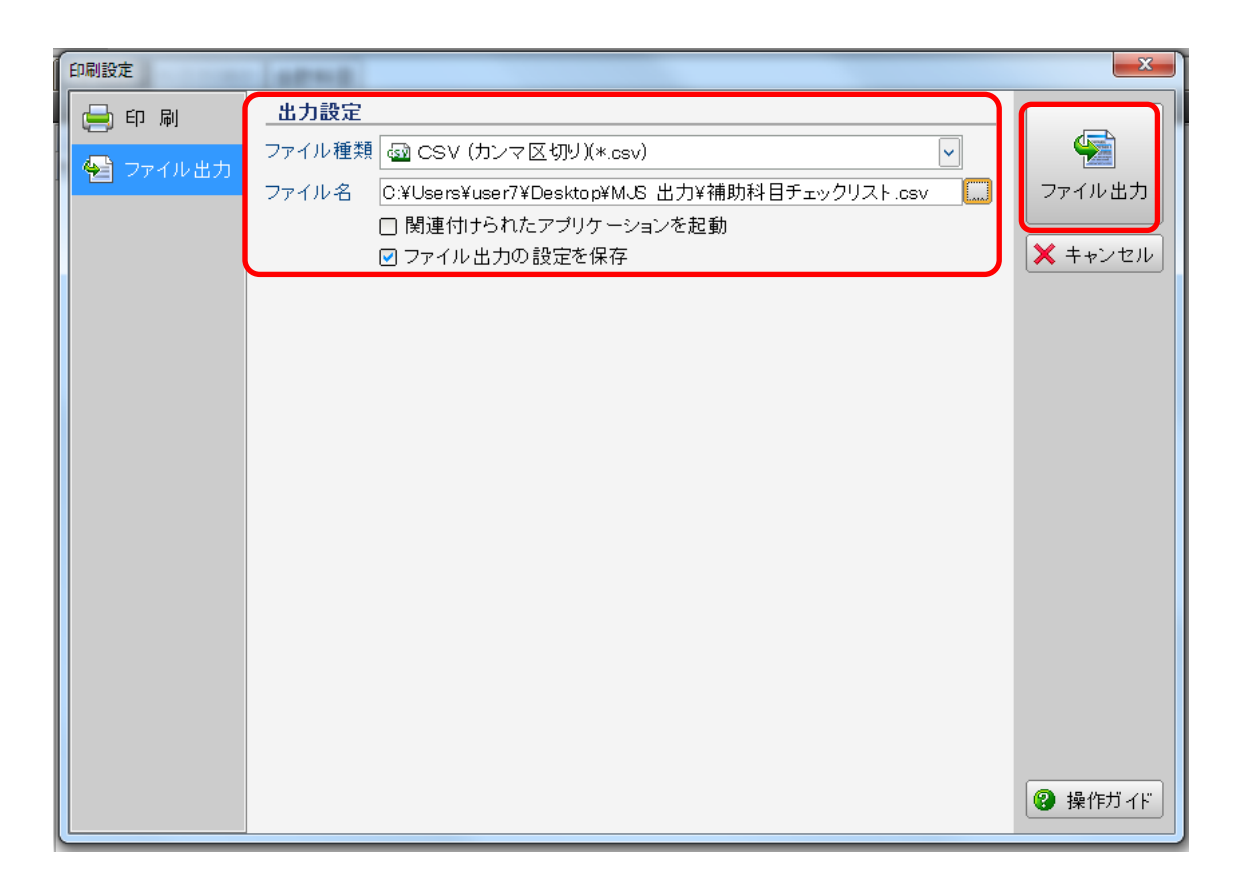

#### ・部門マスタの出力

部門の出力は「5.導入・登録」→「3.マスタ登録」→「01.部門登録」から行いま す。

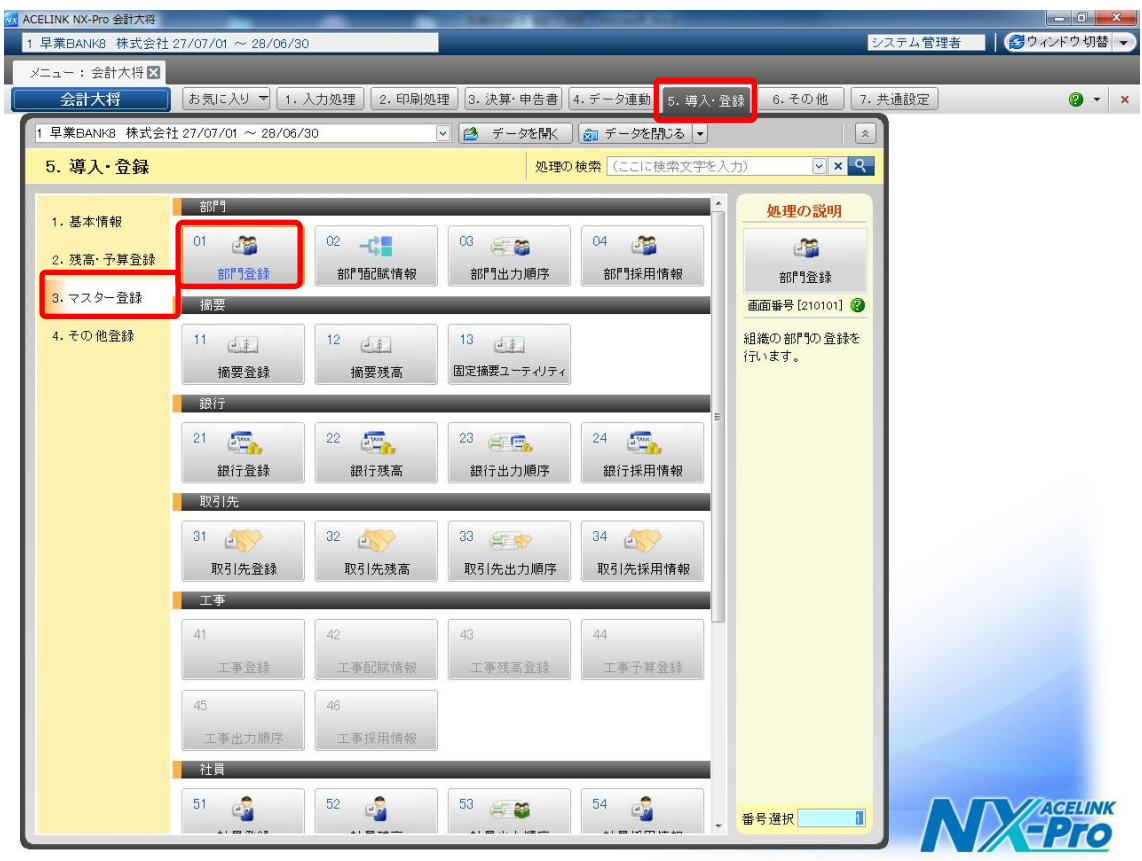

部門登録画面を開き、「印刷」を選択します。

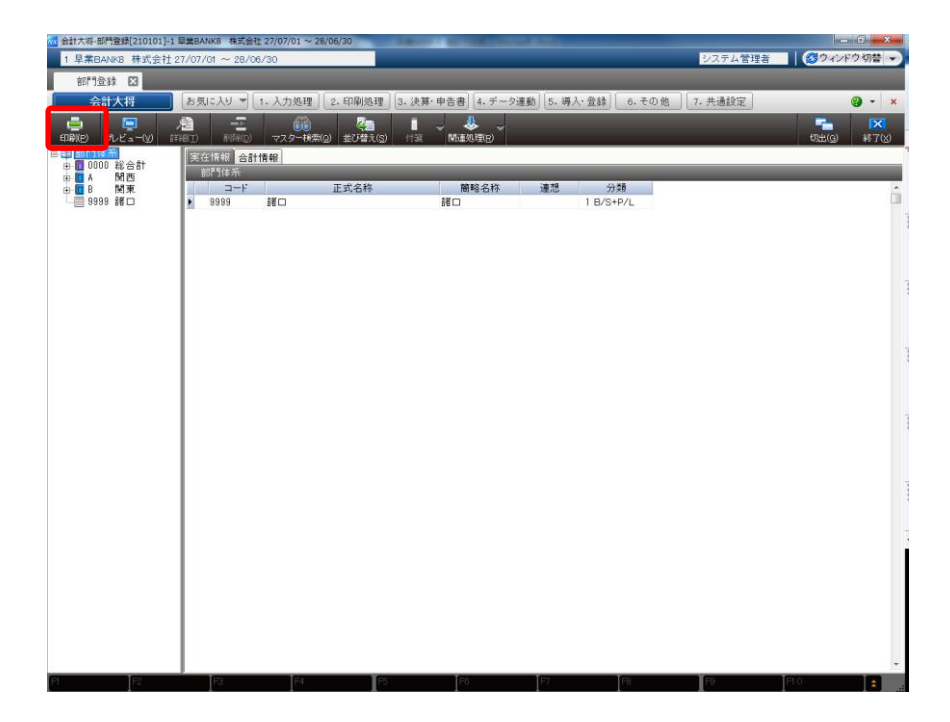

印刷条件設定画面が表示されるので、帳票:「実在部門登録リスト」を選択します。

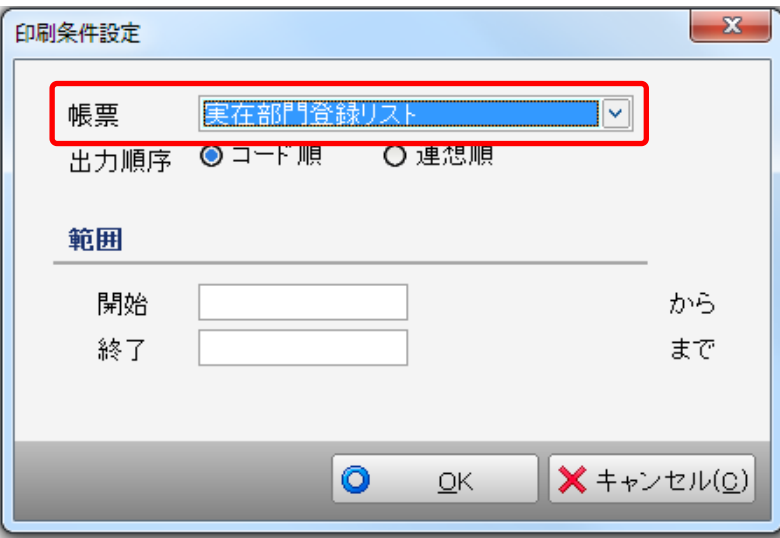

帳票を選択して「OK」をクリックすると印刷設定画面が表示されるので、「ファイル出 力」を選択します。

・出力設定

ファイル種別:CSV(カンマ区切り) ファイル名:任意の保存場所を選択

出力設定を指定したら「ファイル出力」をクリックすると部門マスタが出力されます。

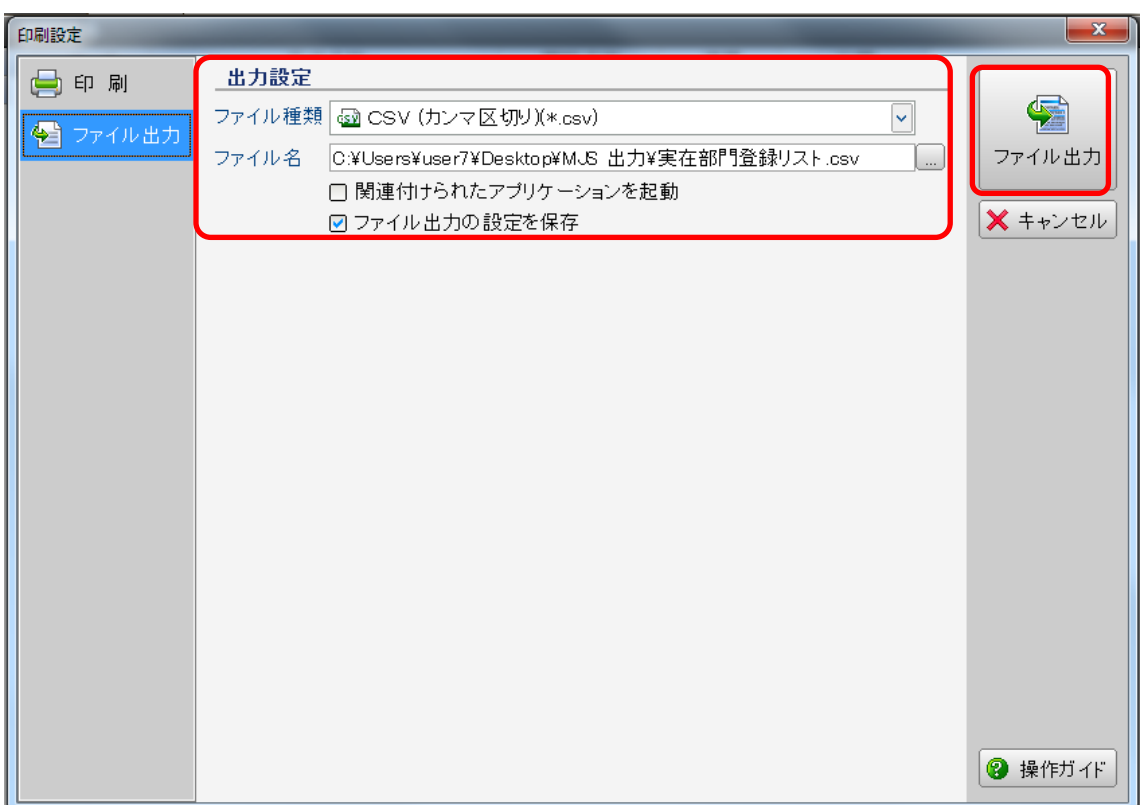

#### ・取引先マスタの出力

取引先の出力は「5.導入・登録」→「3.マスタ登録」→「31.取引先登録」から行い ます。

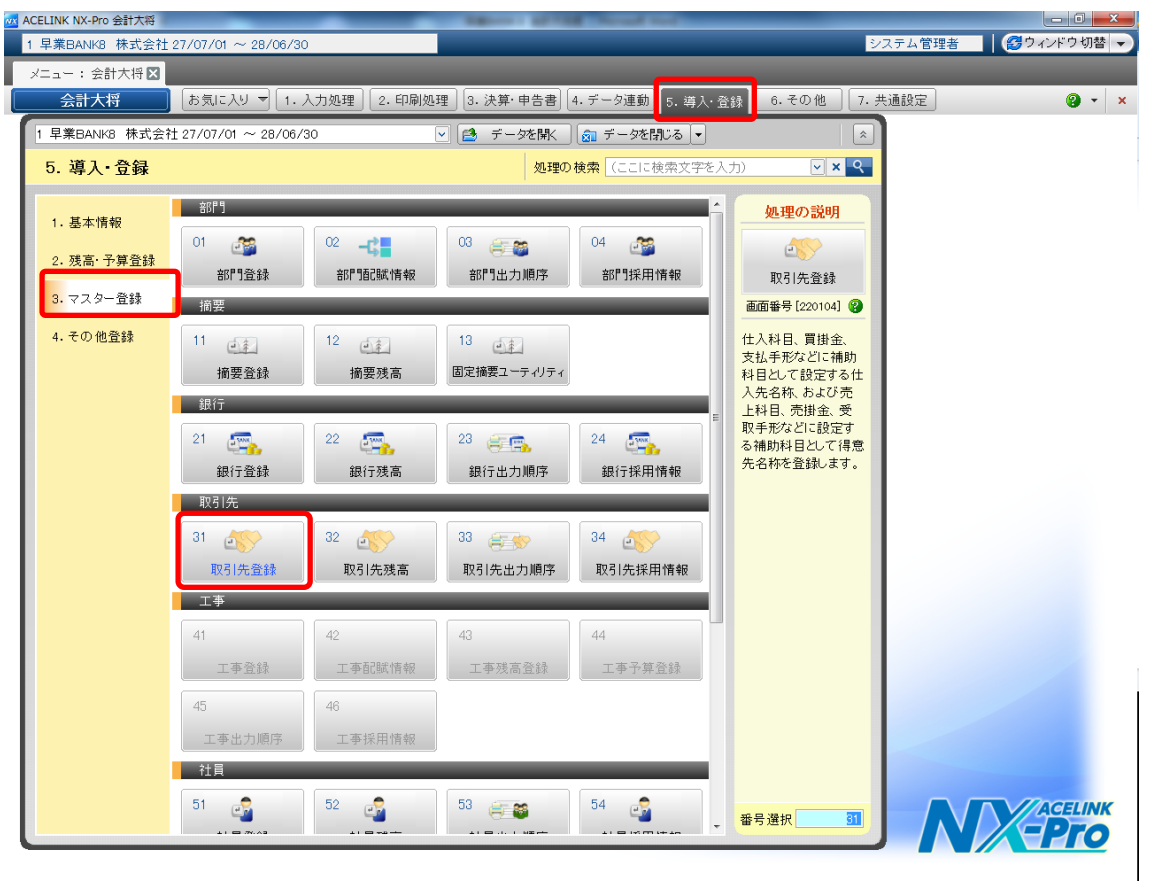

得意先登録画面を開き、「印刷」を選択します。

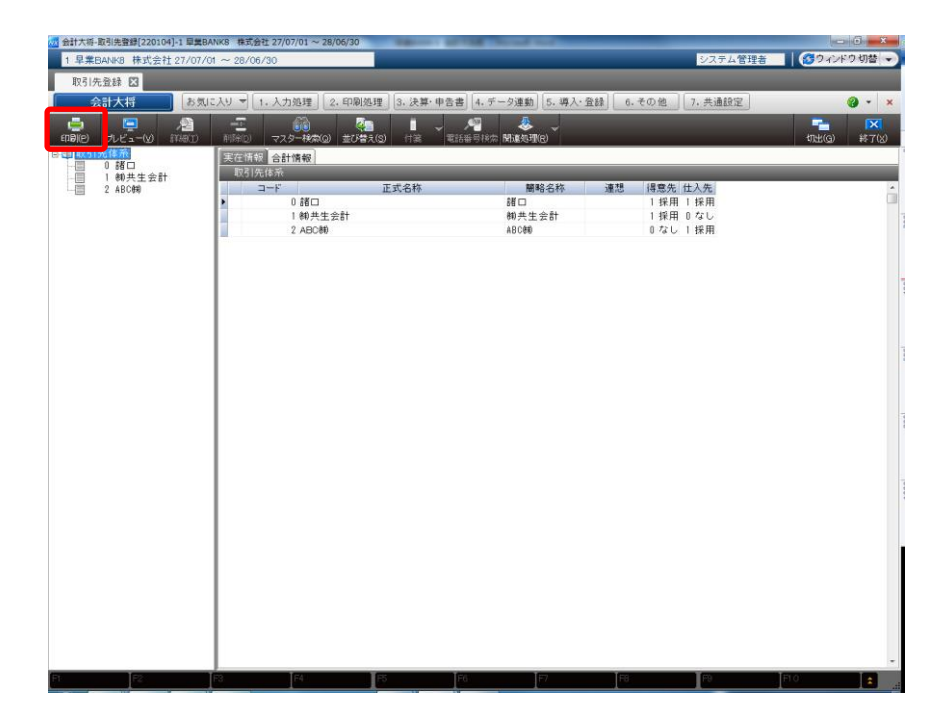

印刷条件設定画面が表示されるので、帳票:「実在取引先登録リスト(簡易)」を選択しま す。

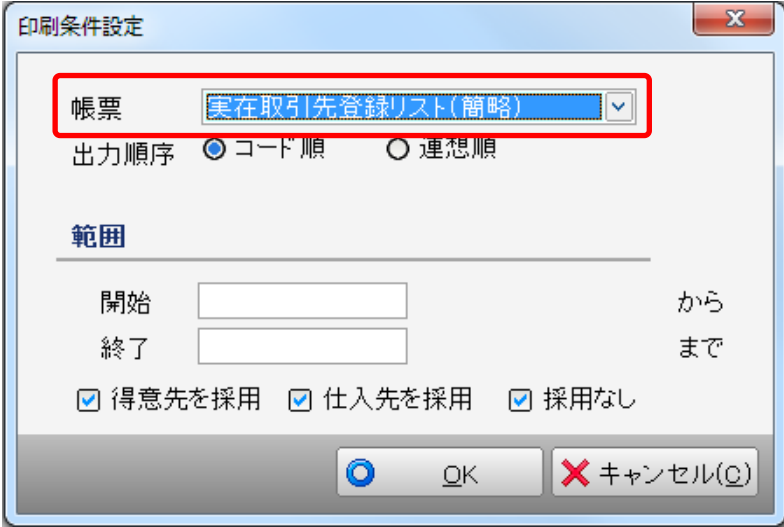

帳票を選択して「OK」をクリックすると印刷設定画面が表示されるので、「ファイル出 力」を選択します。

・出力設定

ファイル種別:CSV(カンマ区切り) ファイル名:任意の保存場所を選択

出力設定を指定したら「ファイル出力」をクリックすると取引先マスタが出力されます。

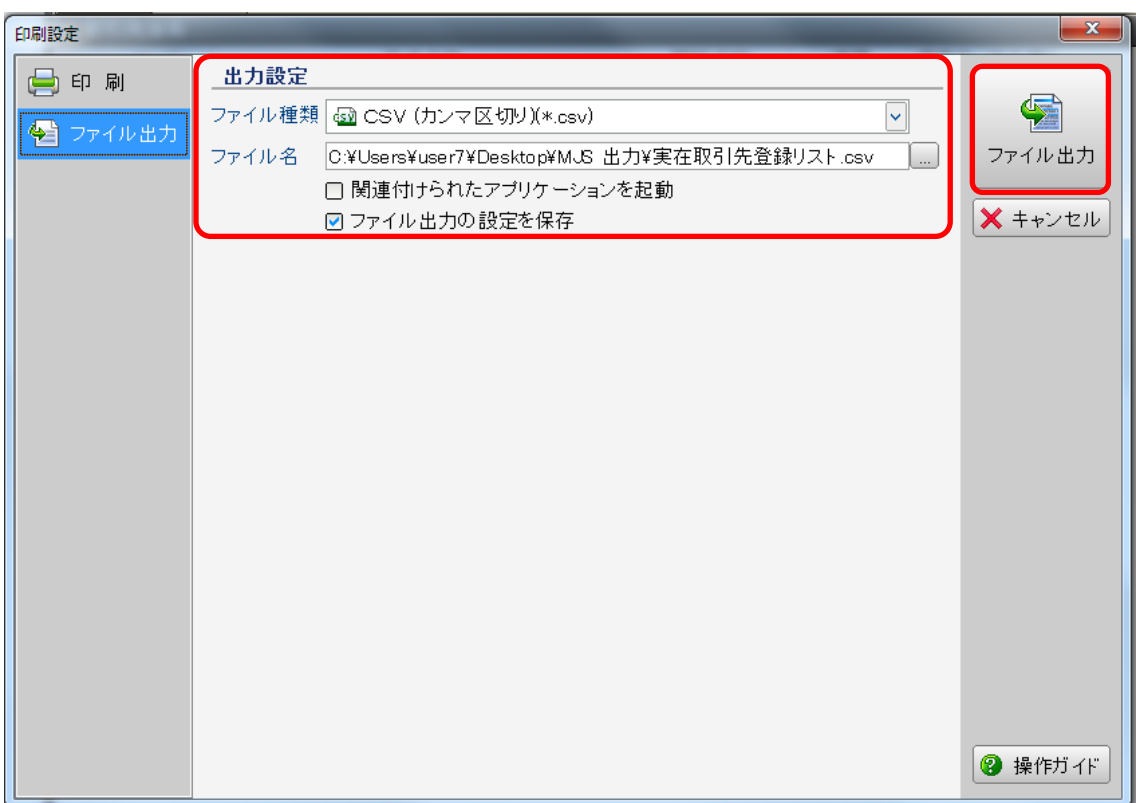

以上で会計大将での準備は終了です。HAYAWAZAⅩで事業所の作成を行います。

#### <span id="page-20-0"></span>**3.** 事業所の作成

#### <span id="page-20-1"></span>**3.1.**事業所データの新規作成

HAYAWAZAⅩを起動し、左上のタイトルバーが「MJS 会計大将・財務大将」以外の場 合、会計ソフトの変更をします。

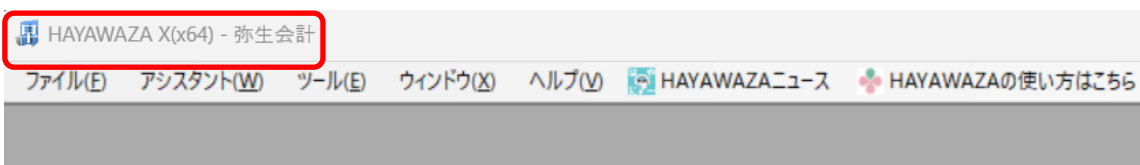

会計大将版に変更するには、「ツール」の「会計ソフトの選択」で「MJS」→「会計大将・財 務大将」を選択します。

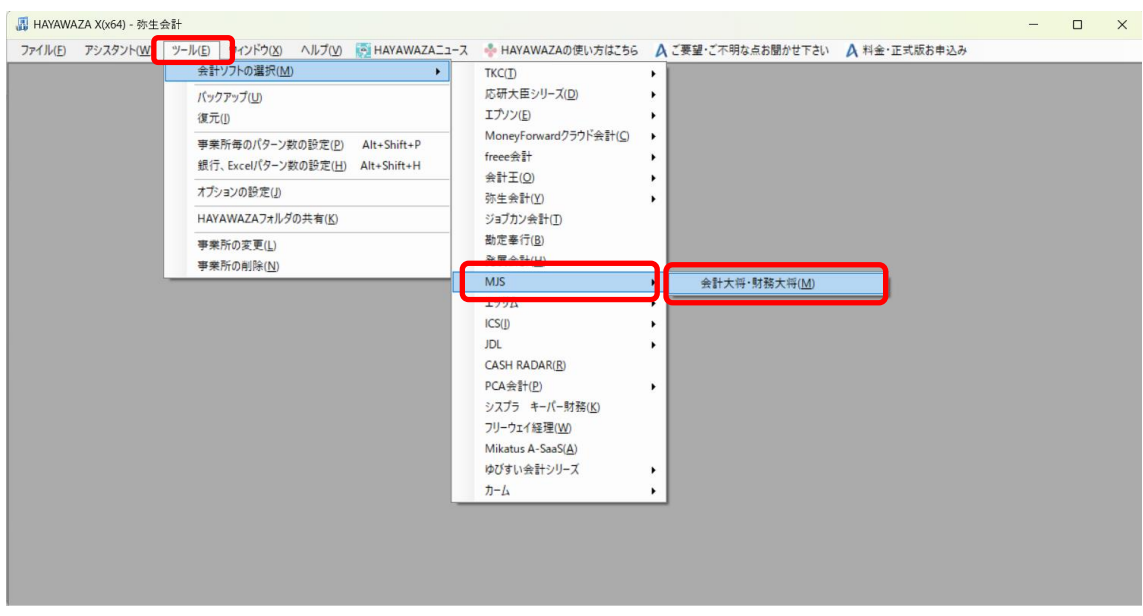

会計ソフトの変更を行うと、左上のタイトルバーが「MJS 会計大将・財務大将」となりま す。

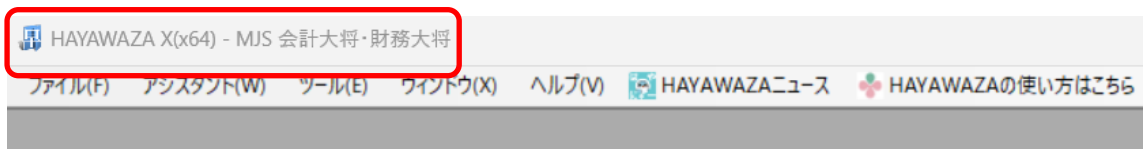

メニューの「ファイル」→「事業所の新規作成」から事業所の設定を行います。

「事業所の新規作成」を選択すると、以下の画面が表示されます。

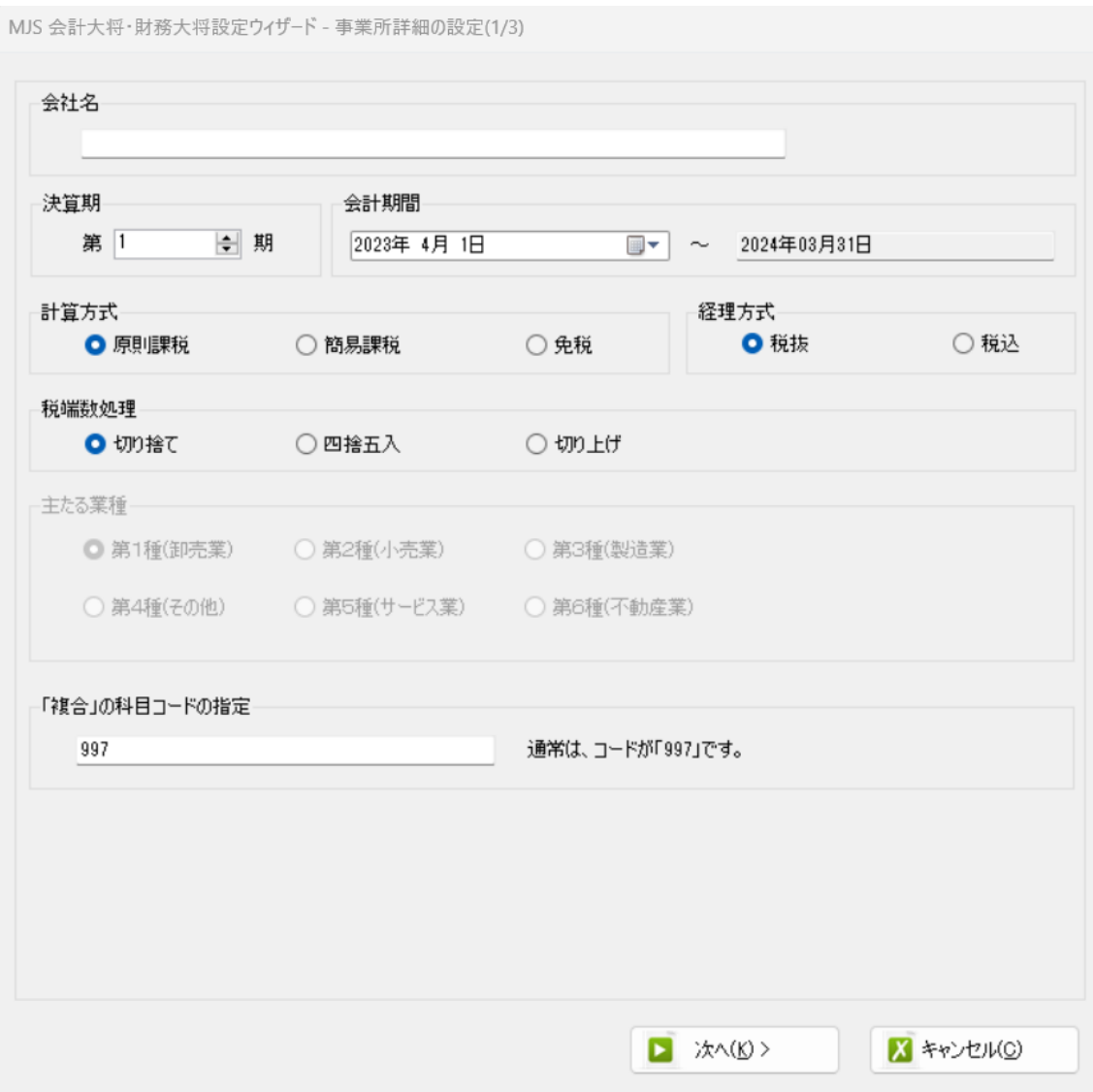

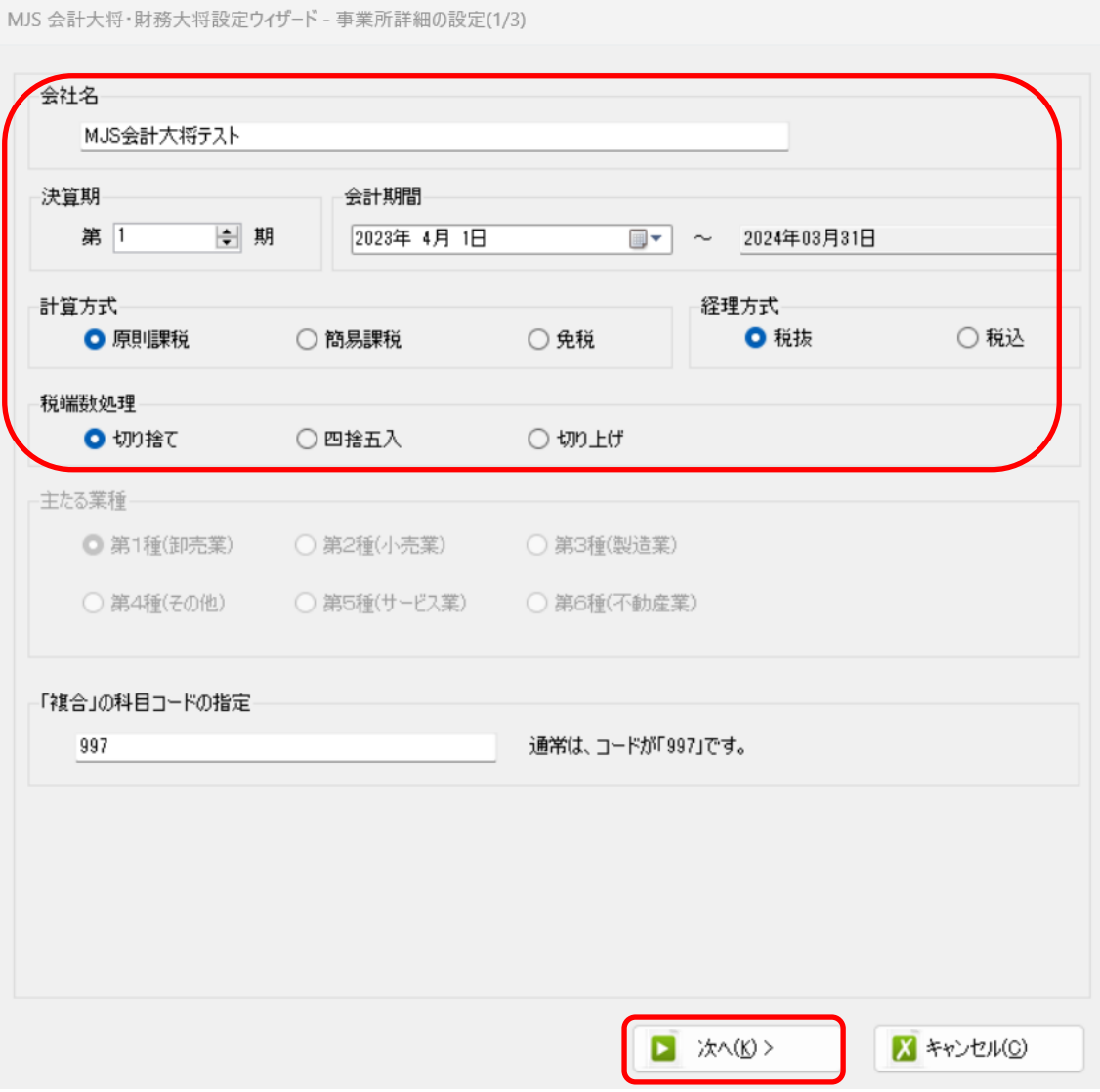

#### 登録する会社名、決算期、会計期間、消費税情報を設定します。

会社情報の設定が出来たら「次へ」を選択します。

下記の画面では、HAYAWAZAⅩで作成した事業所にパスワードを使用したい場合に設定 をします。「管理者のパスワードを設定する」にチェックをして、パスワードを入力して 下さい。(不要の場合は、この画面で管理者パスワードを省略して下さい)

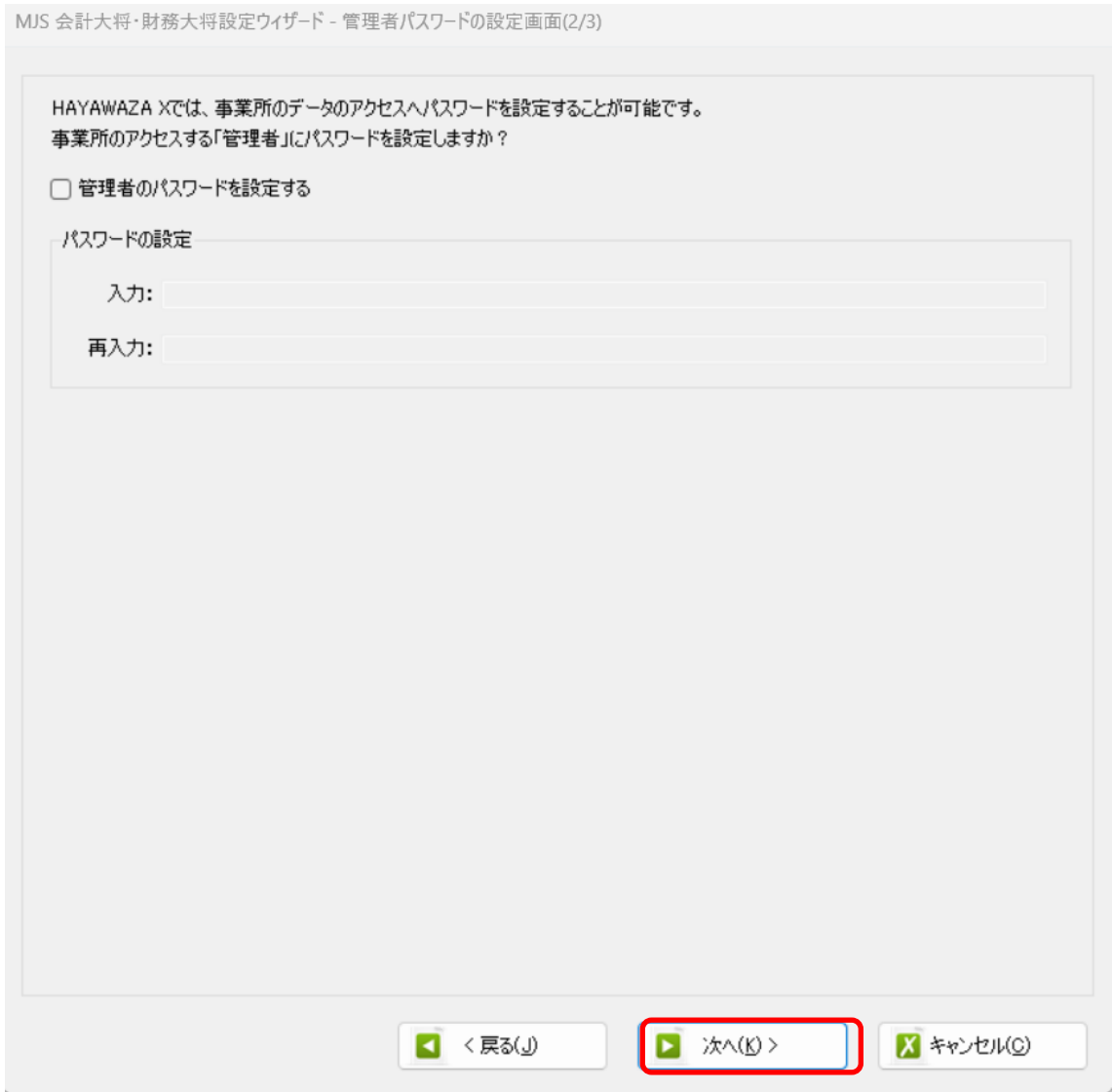

#### 注意:

このパスワードの設定は、事業所を作成した後でも設定することは可能です。 詳しくは、「ユーザ管理」をご確認下さい。

管理者パスワード設定画面で「次へ」を選択すると以下の画面が表示されます。

以下の画面は、設定の確認画面です。設定内容が正しければ「登録する」を選択して下さい。 修正する場合は、「戻る」を選択して修正して下さい。

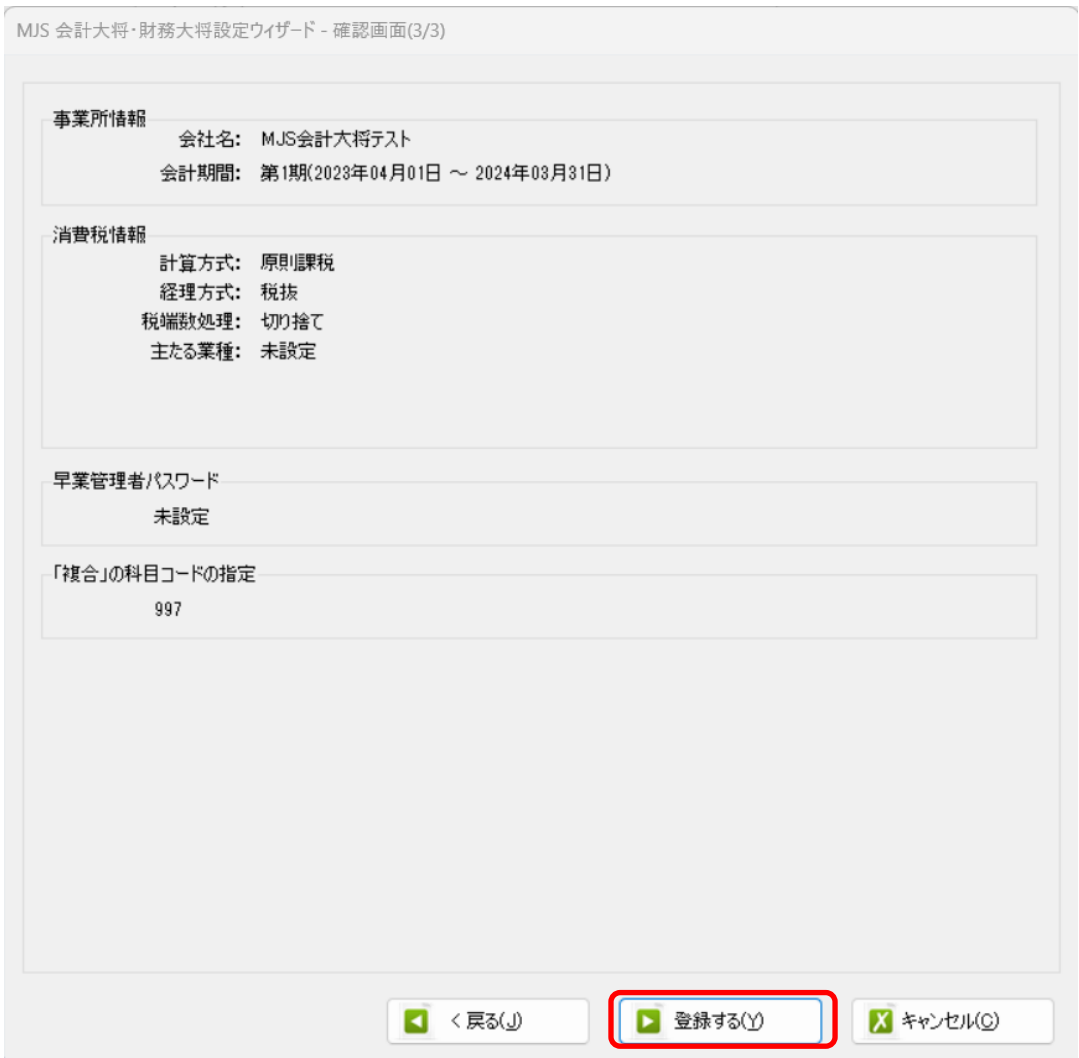

#### 正しく登録されると完了画面が表示されます。

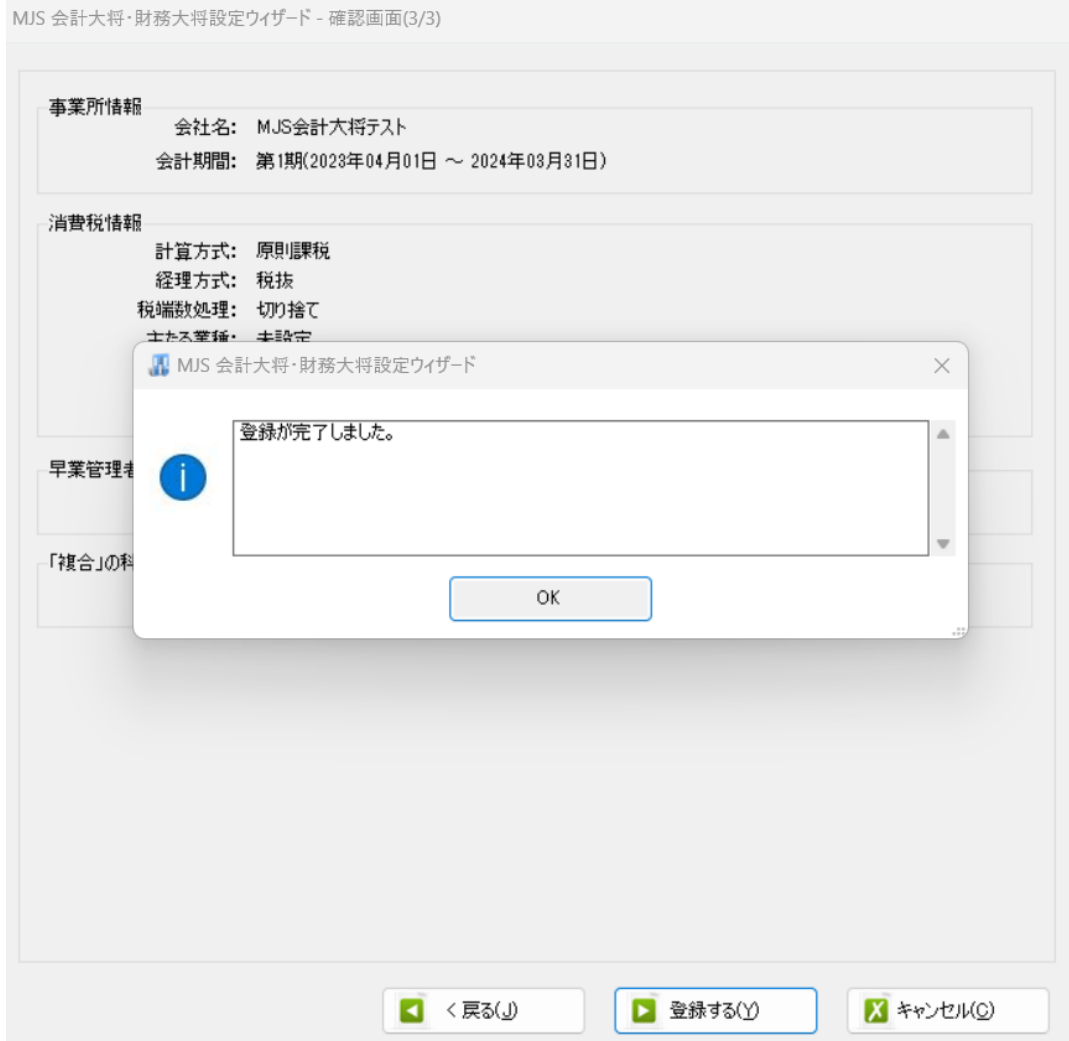

事業所の登録が完了したら、事業所で使用する銀行、もしくは Excel のパターン数を設定 します。

「登録可能パターン数の設定」画面では、「銀行パターン数の設定」と「Excel パターン数 の設定」の2つの値を設定して下さい。

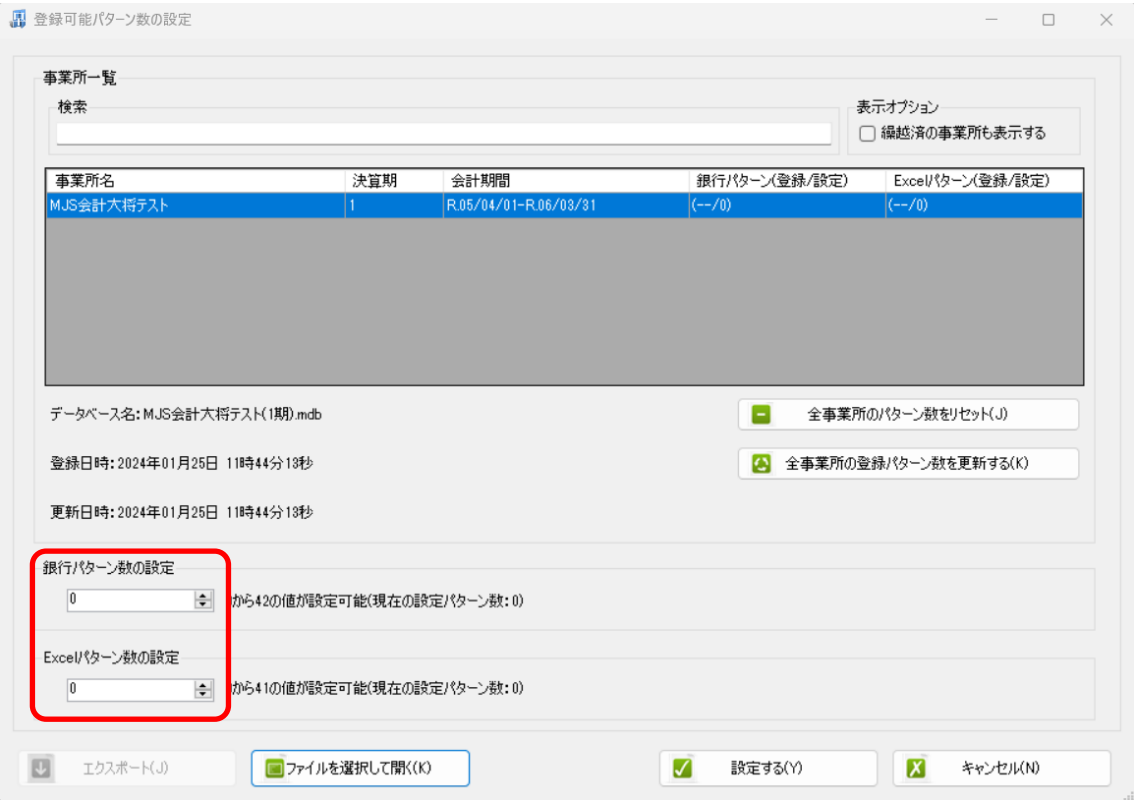

#### 注意:

登録可能なパターン数は、「ヘルプ」⇒「ライセンス情報」で確認して下さい。体験版ラ イセンスには、銀行パターン、Excel パターンとも「10」となっております。 上記の画面で設定したパターン数は、後で変更することが可能です。詳しくは、「登録パ ターン数の設定」をご確認下さい。

パターン数を正しく入力し「設定する」ボタンを選択すると、マスタファイルの登録画面 になります。

### <span id="page-27-0"></span>**3.2.**事業所データの設定

事業所の作成およびパターン数の設定が完了すると、以下の「勘定科目の初期設定」画面 が表示されます。(マスタ登録後は表示されなくなります)

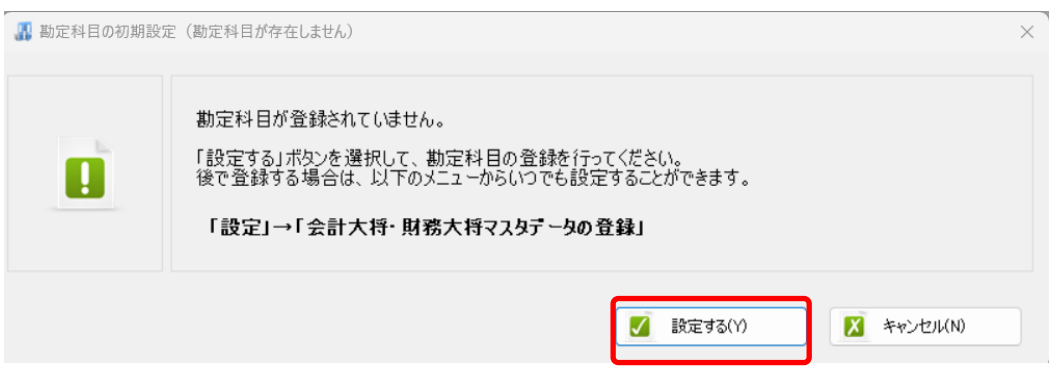

「設定する」を選択するとマスタデータの登録画面が表示されます。

会計大将で出力した勘定科目、補助科目、部門、取引先のマスタファイルを画面上にドロ ップします。

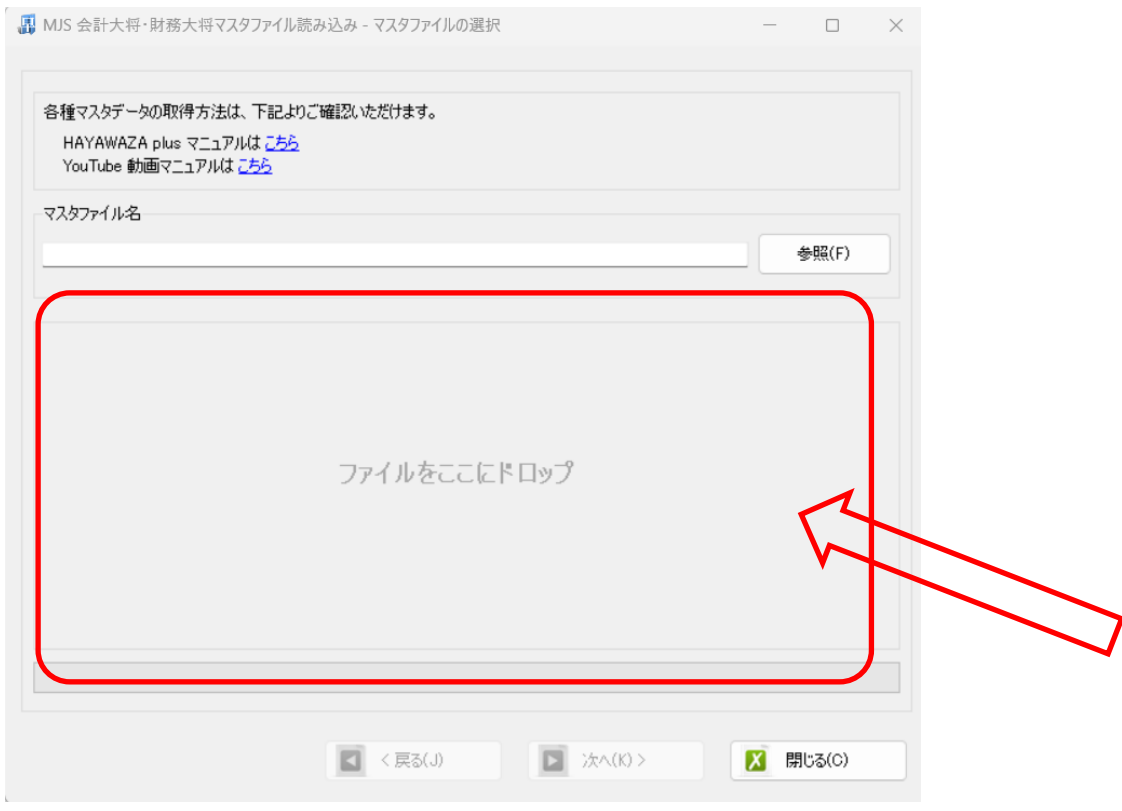

データをドロップするとデータのファイル選択画面が表示されます。

画面上部にはドロップしたデータファイルが一覧で表示され、画面下部にマスタデータの プレビューが表示されます。複数のデータをドロップした場合は、選択したマスタファイ ルの内容がプレビュー画面に表示されます。

※補助科目は勘定科目を登録した後に、登録を行ってください。

ファイル一覧でチェックをつけたデータが登録の対象となるので、必要なデータにチェッ クをつけます。

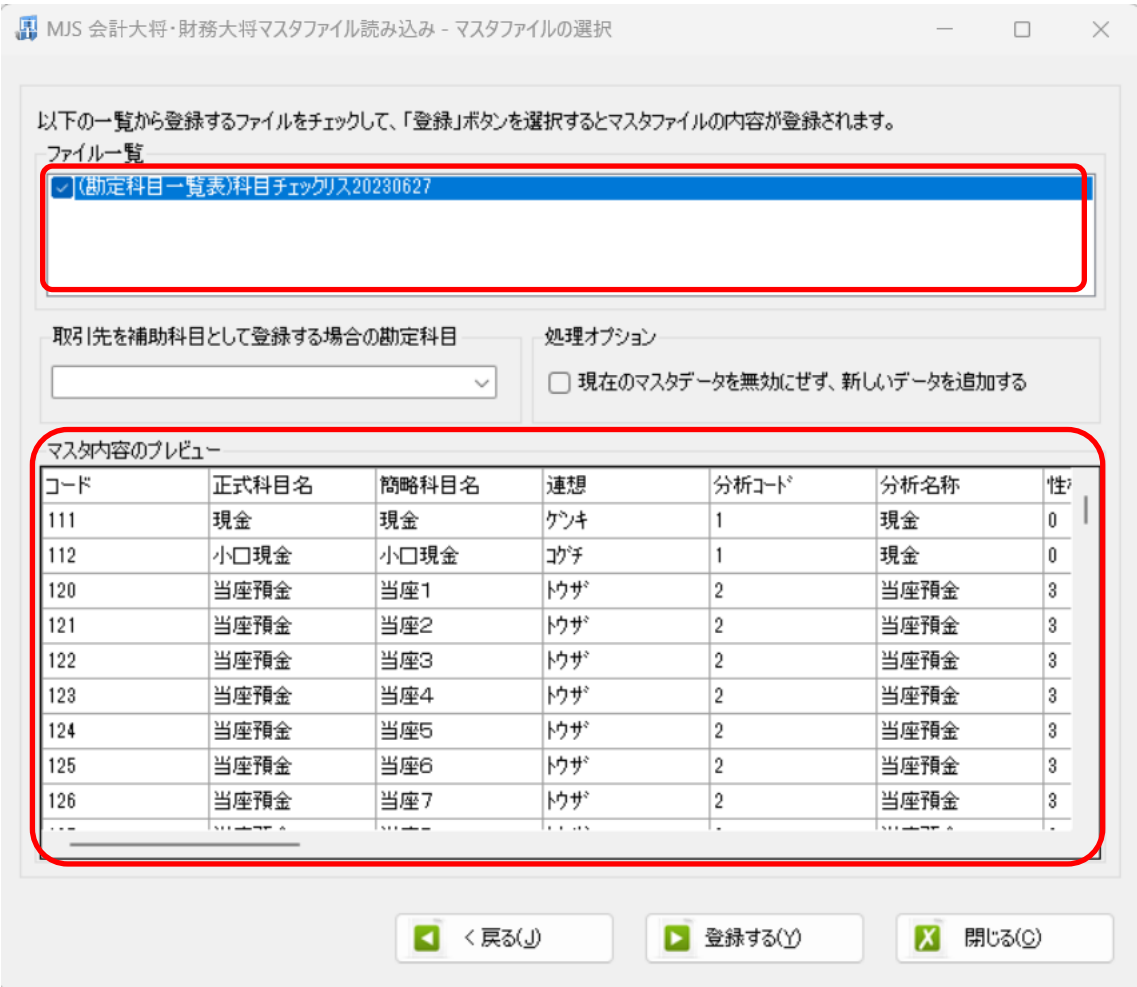

データファイルのチェックをつけ、「登録する」を選択すると確認画面が表示されるので、 「はい」を選択します。

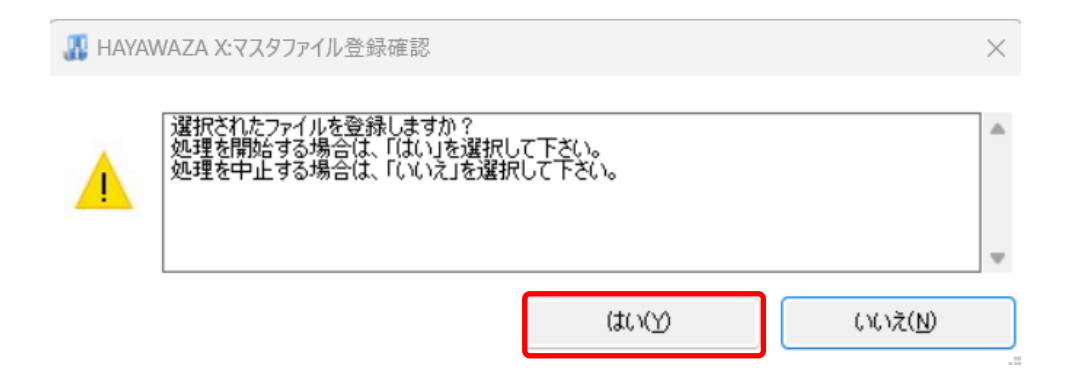

上記の画面で「はい」を選択すると、マスタファイルの登録が開始され、終了時に登録結 果が表示されます。

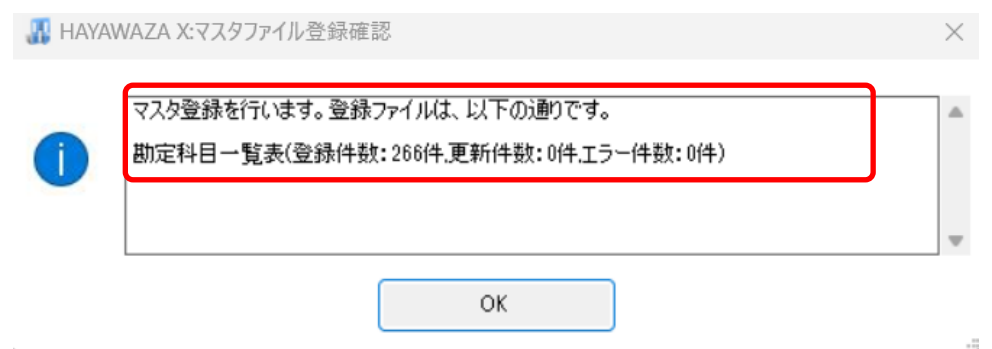

上記の画面で「OK」をクリックするとマスタ登録が完了し、以下の画面が表示されま す。

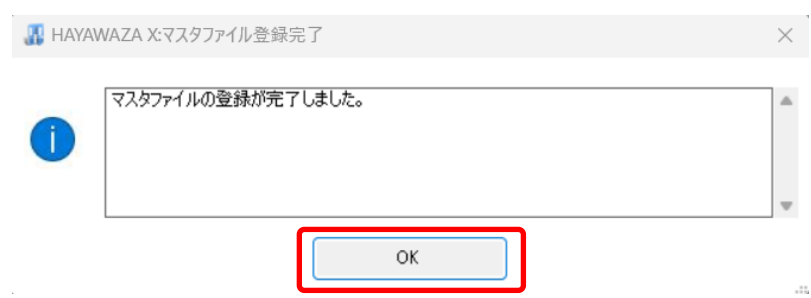

補助科目・消費税・部門・取引先のマスタデータも同様に登録を行ってください。

すべてのマスタの登録が完了したら、パターンの登録・設定を行います。 ※詳しくはマニュアルを参照ください。

# <span id="page-30-0"></span>**4.** 取引先について

取引先マスタを登録すると、HAYAWAZAⅩで取引先を出力することができます。 取引先は、摘要として取り込むようにパターンを設定してください。取り込んだ摘要は「設 定」→「取引先の管理」より、どの摘要を取引先として出力するのか設定ができます。 ※借方摘要1~3、貸方摘要1~3すべて選択ができます。

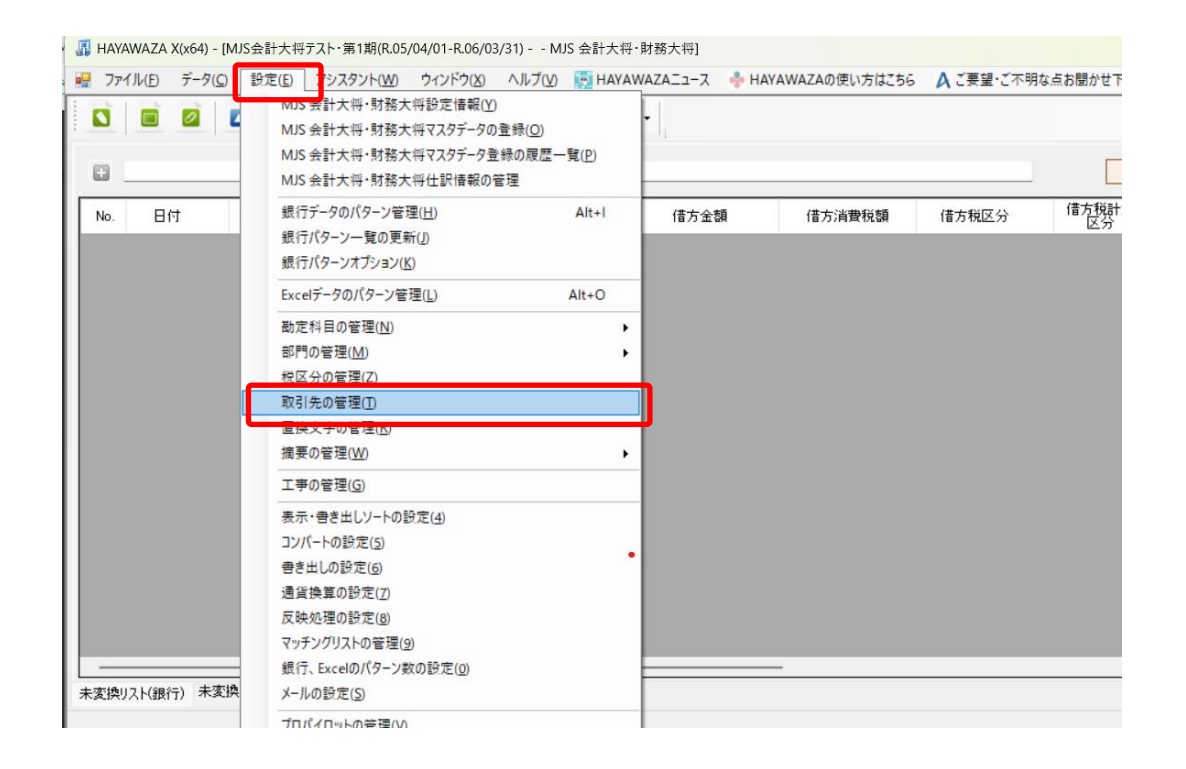

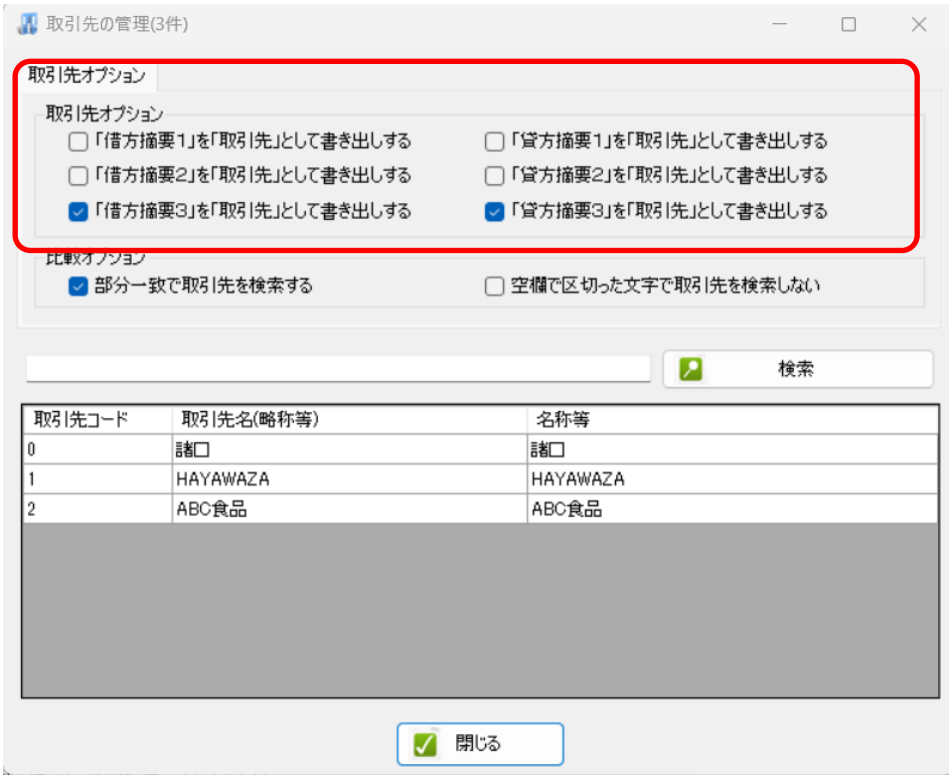

取引先は基本的に自動でマッチングされます。

マッチングされない取引先に関しましては、手動での登録が必要となります。 取引先マッチングついては、別[紙「取引先のマッチングについて」を](https://hayawaza.plus/wp/wp-content/uploads/2023/08/01f6d88cb62d2571915abb462b99a733.pdf)参照してください。

# <span id="page-32-0"></span>**5.** 書き出し

会計大将版では自動連動は行われないので、HAYAWAZAⅩでファイルを出力し、会計大 将で取り込み処理を行う必要が有ります。

仕訳エディタに全ての仕訳を反映させ、書き出しを選択すると、以下の画面が表示されま す。

この画面で書き出しオプションを設定することが出来ます。

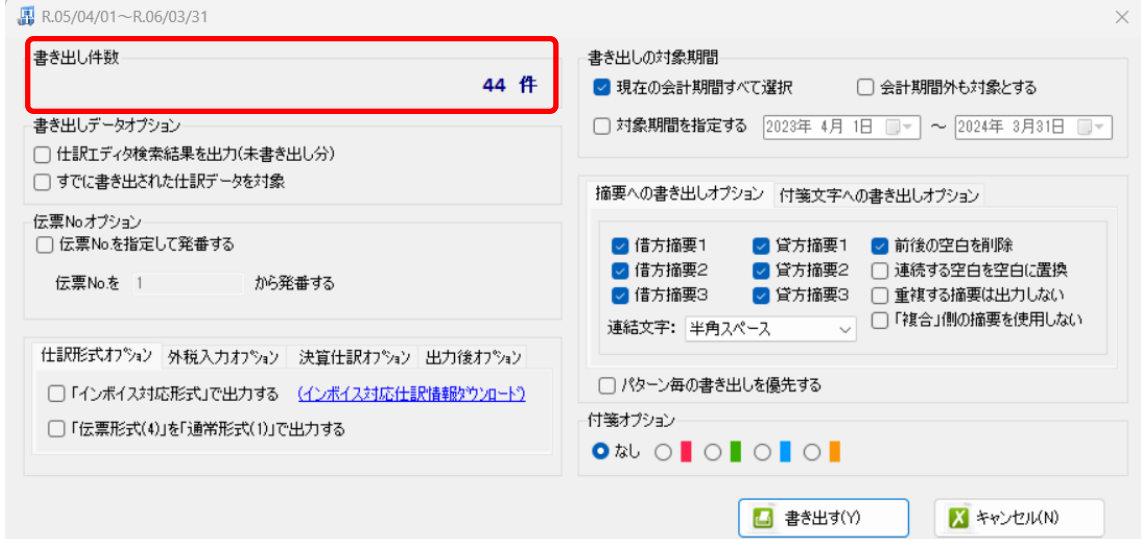

※画面左上の書き出し件数には現在書き出し可能な仕訳件数が表示されています。

・書き出しデータオプション

「仕訳エディタ検索結果を出力(未書き出し分)」:

書き出し可能な仕訳の内、現在仕訳エディタに表示されている仕訳のみを書き出す場合に チェックを入れます。

「すでに書き出された仕訳データを対象」:

一度書き出し済みの仕訳データを再度書き出す場合にチェックをつけます。

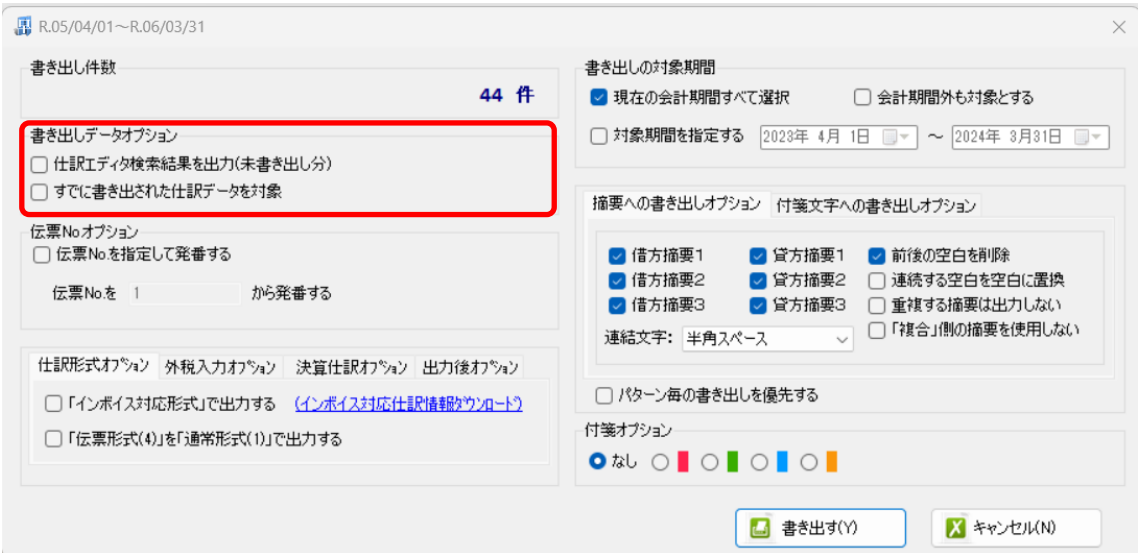

一度書きだした仕訳を再度書き出す事も可能です。仕訳エディタに書き出したい仕訳を表 示させ、書き出しデータオプションのチェックを両方つけることにより再度書き出しを行 うことが出来ます。

・伝票 No.オプション

「書き出しの設定」で伝票 No.の管理を指定していない場合にチェックを付けることで、指 定した番号から自動で伝票番号が発行されます。

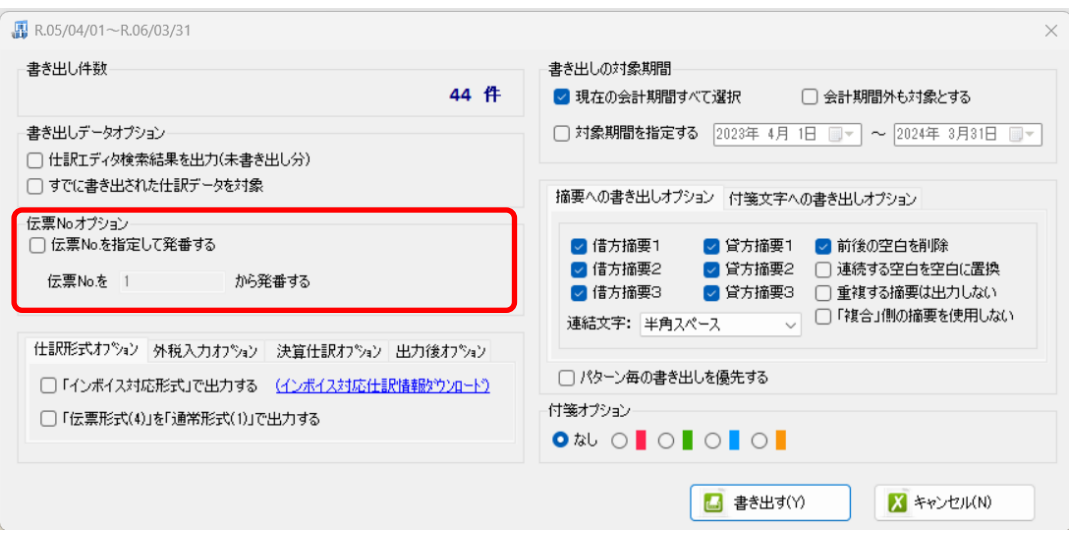

※伝票番号は振替伝票にのみ発番されます。単一仕訳には伝票番号は発番されません。

・仕訳形式オプション

事業者区分・取引先を出力したい場合に設定を行います。

「インボイス対応形式で出力する」について、詳細[はこちらを](https://hayawaza.plus/wp/wp-content/uploads/2023/09/4a4ebaaeced7bdffe573dd0cda0f24b5.pdf)ご確認ください。

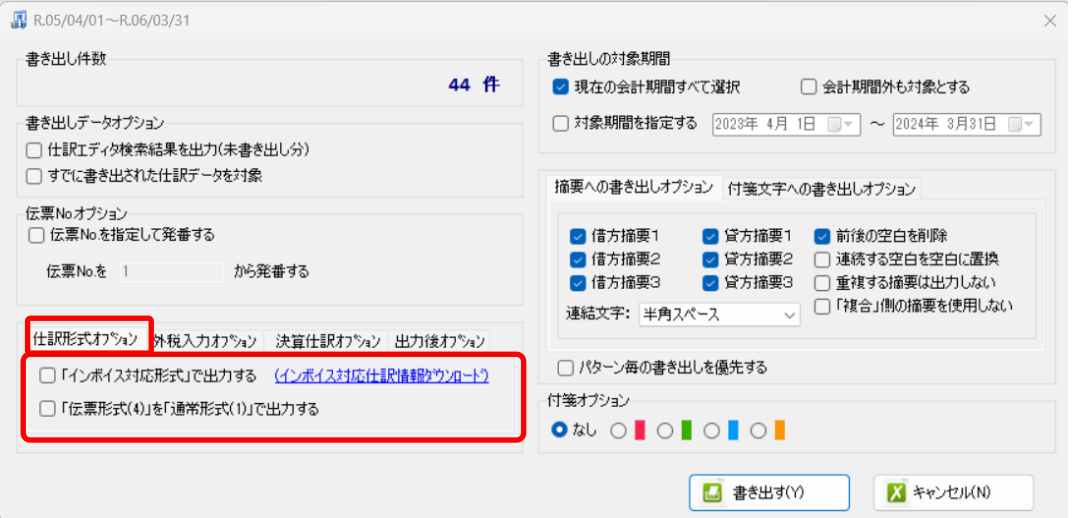

・外税入力オプション

外税取引の消費税の入力方法を指定できます。

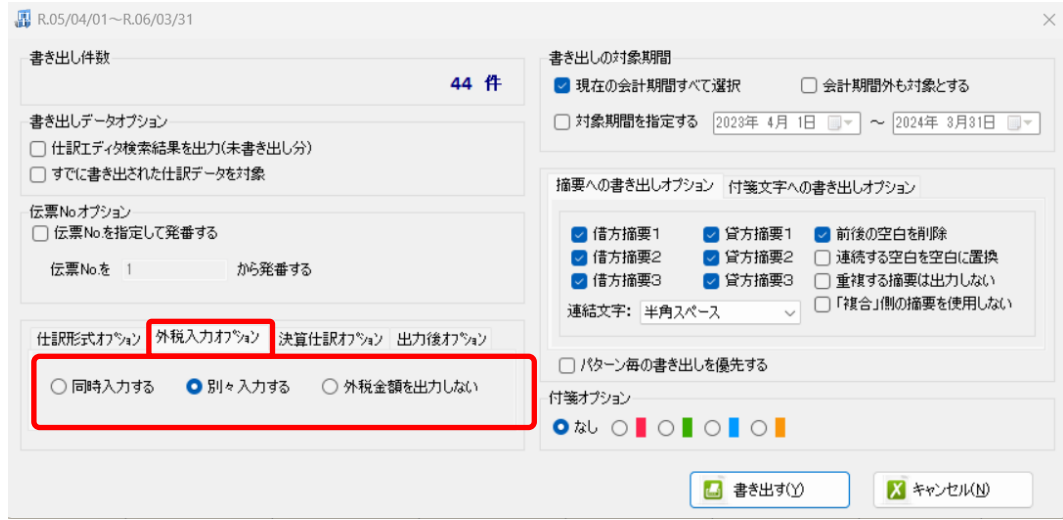

・決算仕訳オプション

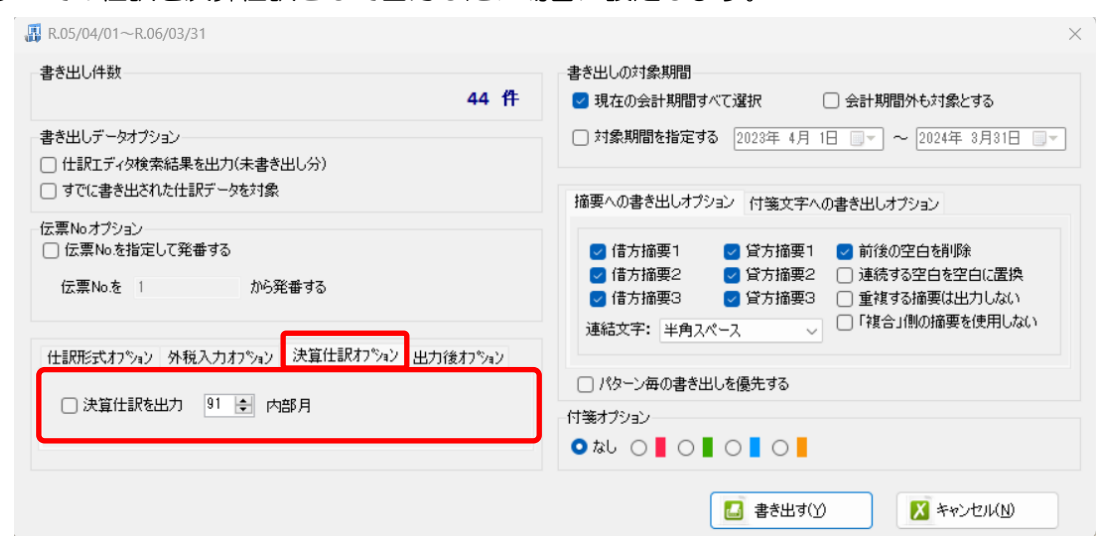

すべての仕訳を決算仕訳として出力したい場合に設定します。

・出力後オプション

「書き出しした仕訳を削除する」

仕訳の書き出しを行っても HAYAWAZAⅩの中にデータが残っており、再度書き出しを 行う事が出来ますがこちらのチェックを付けると書き出しと同時に仕訳を削除し、 HAYAWAZAⅩにデータは残りません。

「ゴミ箱の仕訳を削除する」

ゴミ箱に隔離している仕訳を書き出しと同時に自動で削除します。

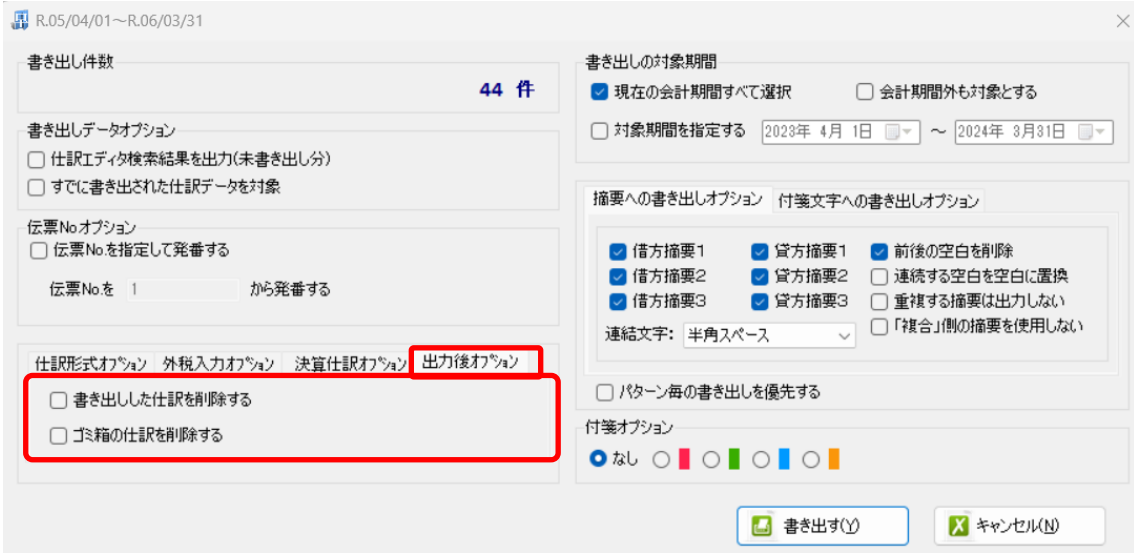

・「摘要への書き出しオプション」

HAYAWAZAⅩでは摘要を借方・貸方でそれぞれ 3 つまで設定できますが会計大将の摘要 は一つとなります。よって、HAYAWAZAⅩから出力する際は、6 つの摘要を連結して出 力します。

HAYAWAZAⅩに入力されている摘要のうち、書き出す摘要を指定できます。 HAYAWAZAⅩで入力されていてもここのチェックが外れている場合は出力されません。 摘要は「借方摘要1~3」、「貸方摘要1~3」の順に連結されます。

書き出したい摘要にチェックをつけます。

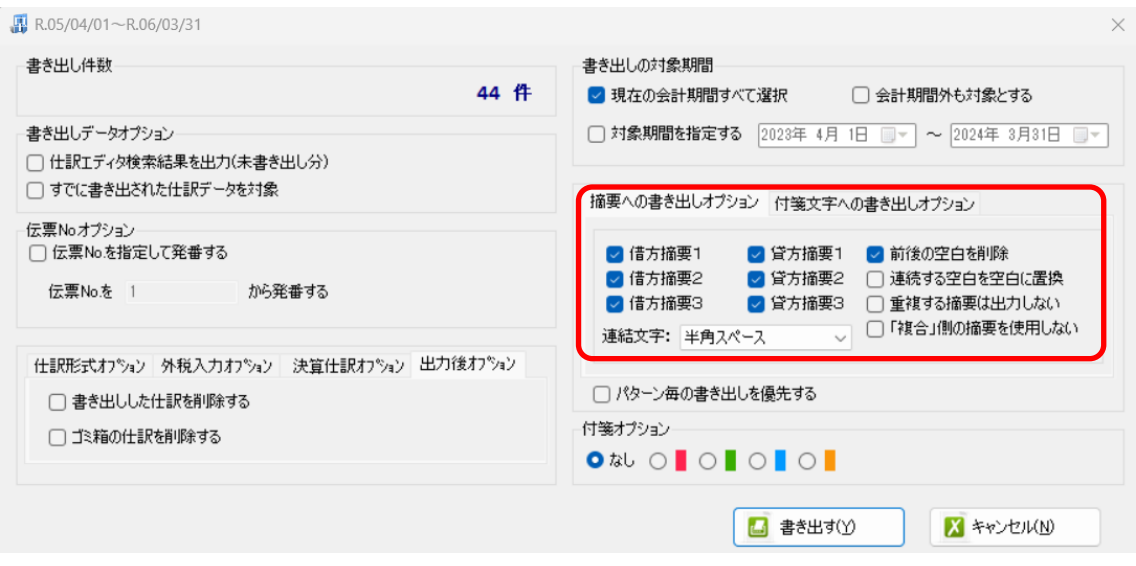

※会計大将の摘要は全角64 文字までとなります。それ以上の文字数の摘要は取込まれな いため、ご注意ください。

「連結文字」

摘要と摘要を連結する文字を指定する事が出来ます。

「連結文字」を選択し、以下のリストから指定します。

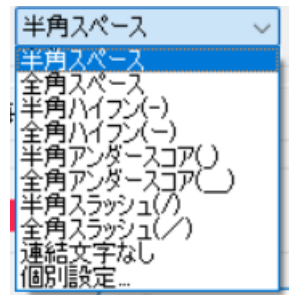

#### 「前後の空白を削除」

摘要の空白を削除して書き出しを行います。

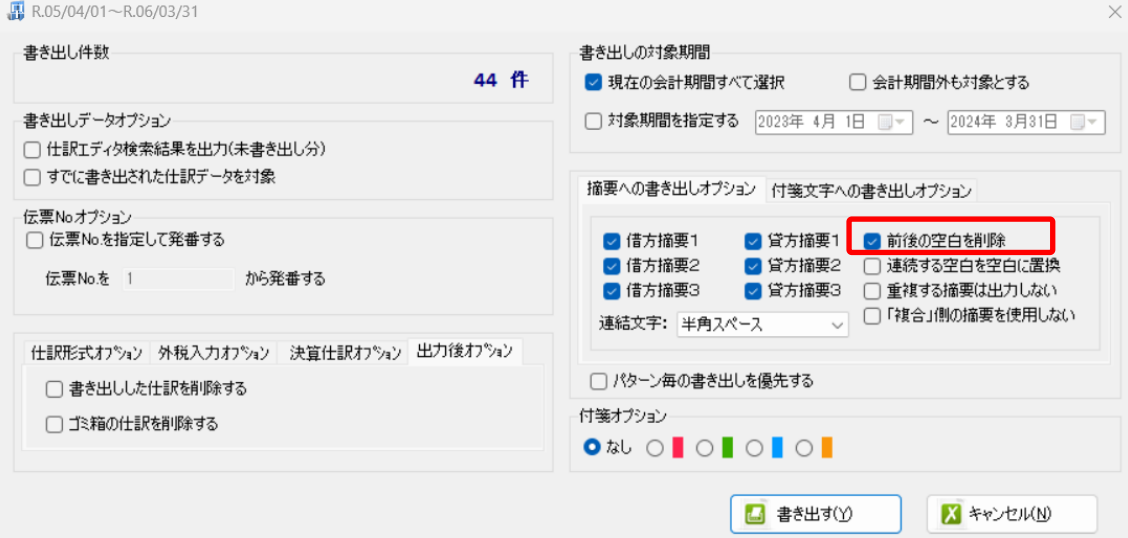

詳しくはマニュアルの「書き出しの初期設定」をご確認ください。

・「付箋オプション」、「付箋文字への書き出しオプション」

書き出した仕訳に付箋及び付箋文字を出力できます。

#### ※付箋に出力できるのは、「摘要1~3」か、出力日時のみです。 付箋を「なし」に設定していると付箋文字を指定しても出力されません。

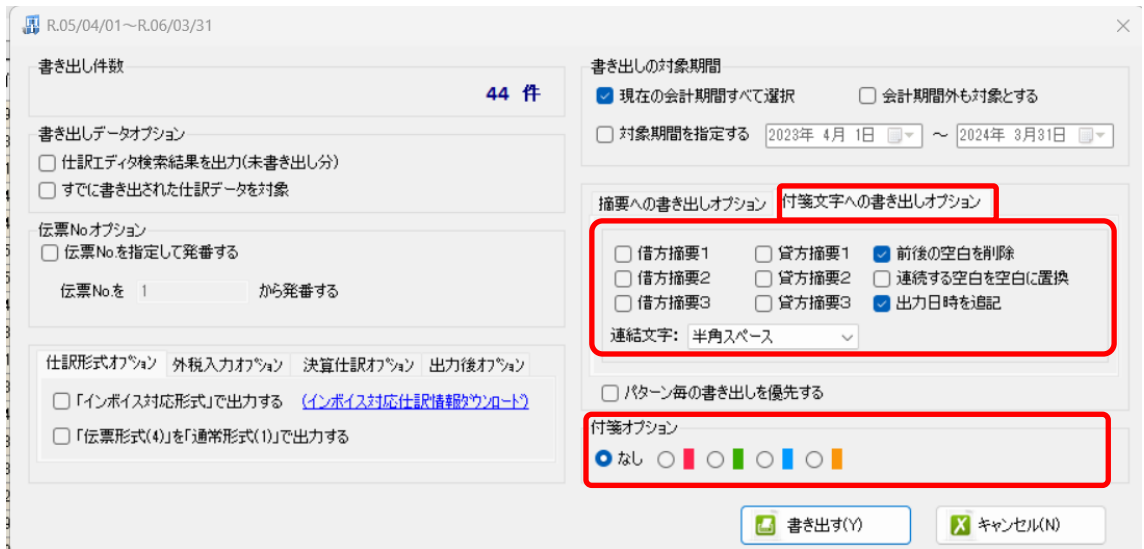

書き出し画面で全ての設定を確認し、「書き出す」を選択すると以下のファイルの出力先を 選択する画面が表示されます。

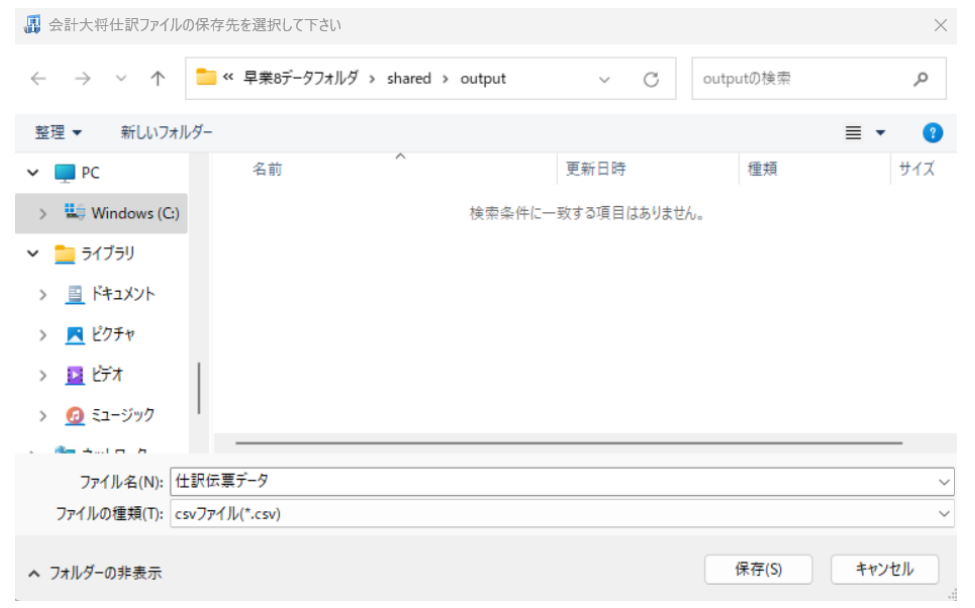

保存先を選択し、「保存」を選択するとファイルの出力が行われます。 このときに出力ファイル名を変更することは可能です。

ファイルの書き出しが完了すると、以下の画面が表示されます。

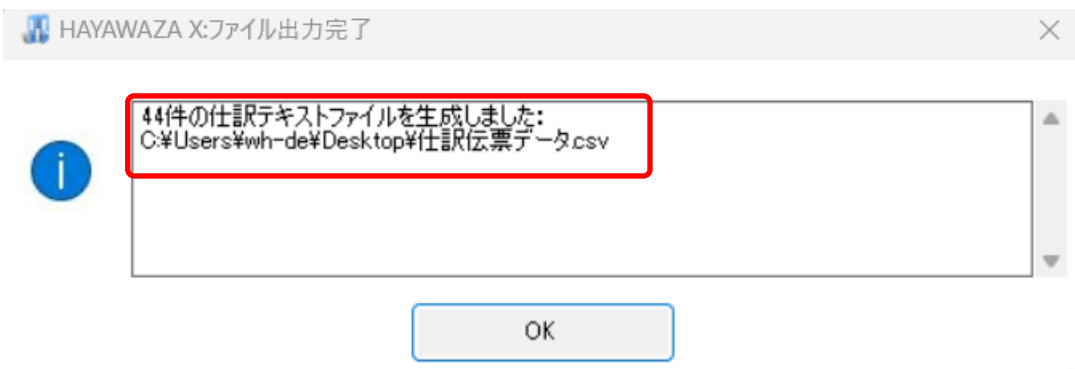

HAYAWAZAⅩで作成した補助科目、部門がある場合は以下の画面が表示されます。 ※会計大将版の場合、HAYAWAZAⅩで勘定科目の新規作成を行うことはできません。

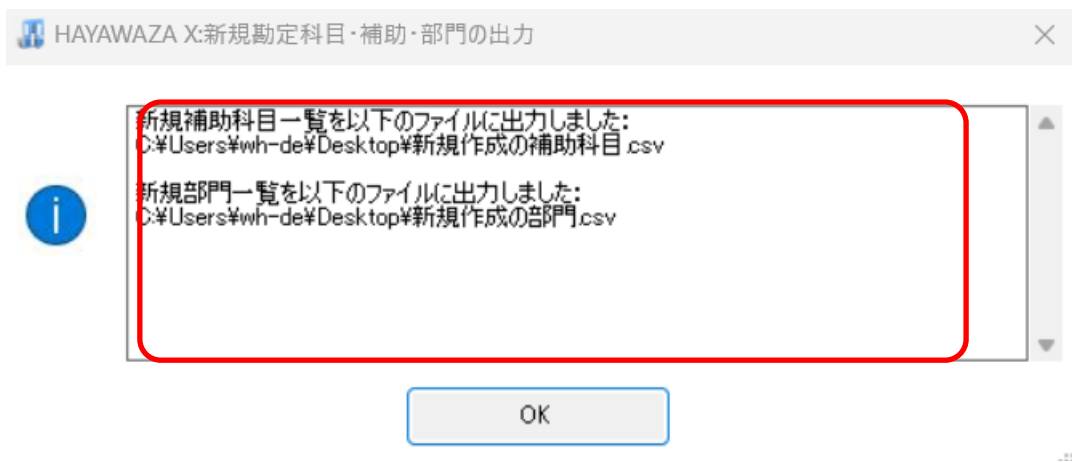

マスタの書き出しは一度事業所データを閉じて開き直さない限り毎回出力されます。

# <span id="page-41-0"></span>**6.** 仕訳データの取込

会計大将の「随時処理」→「4.データ連動」→「3.汎用データ交換」→「11.インポート 処理」から取り込みを行います。

### マスタデータの書き出しが行われた場合は仕訳データを取り込む前にマスタデータを登録 する必要が有ります。詳しくはマスタデータの登録を参照。

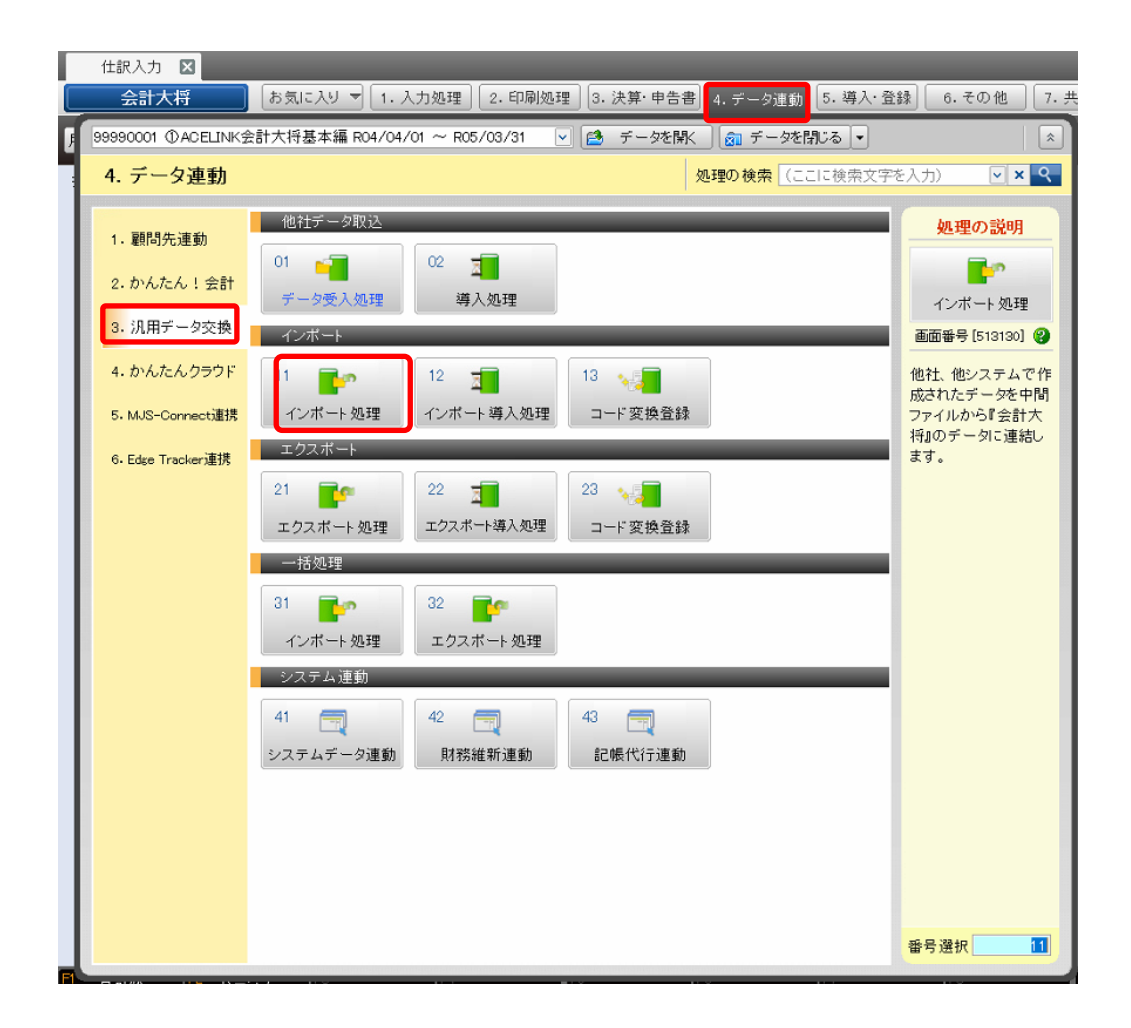

「11. インポート処理」を選択すると、初回のみ以下のメッセージが表示されます。

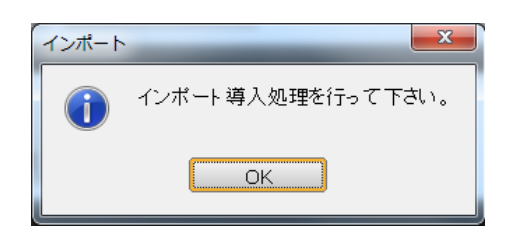

「12. インポート導入処理」を選択します。インポート導入処理画面が表示されたらそのま ま「閉じる」を選択します。※このとき、設定を行う必要は有りません。

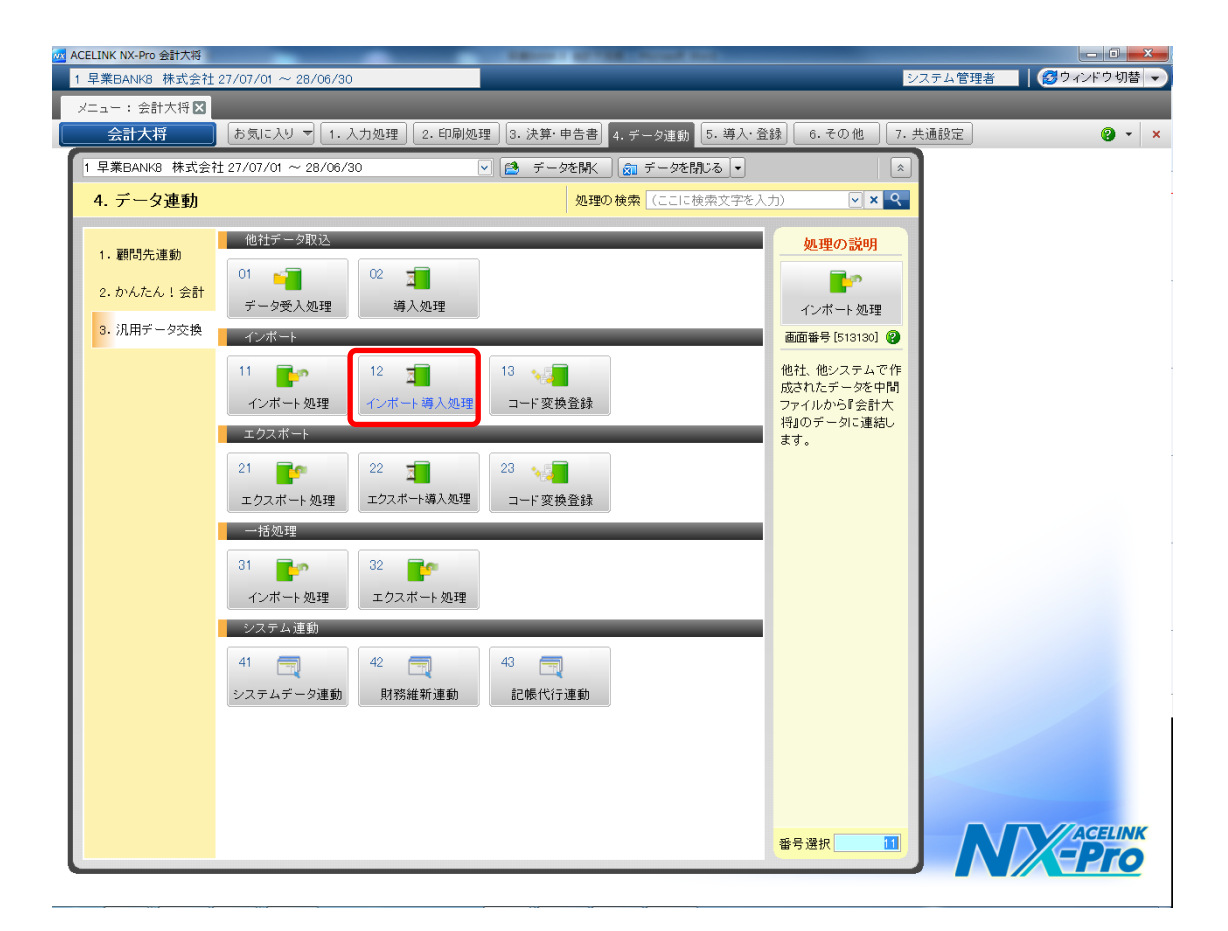

※HAYAWAZAⅩから、新規作成した補助科目・部門のマスタデータが出力されている 場合は先に取込を行ってから仕訳データの取込処理を行ってください。詳しくはマスタデ ータの登録を参照。

「11. インポート処理」を選択すると、以下の画面が表示されます。

対象マスタ:仕訳情報 パターン:標準パターン ファイル名:仕訳伝票データ を選択します。

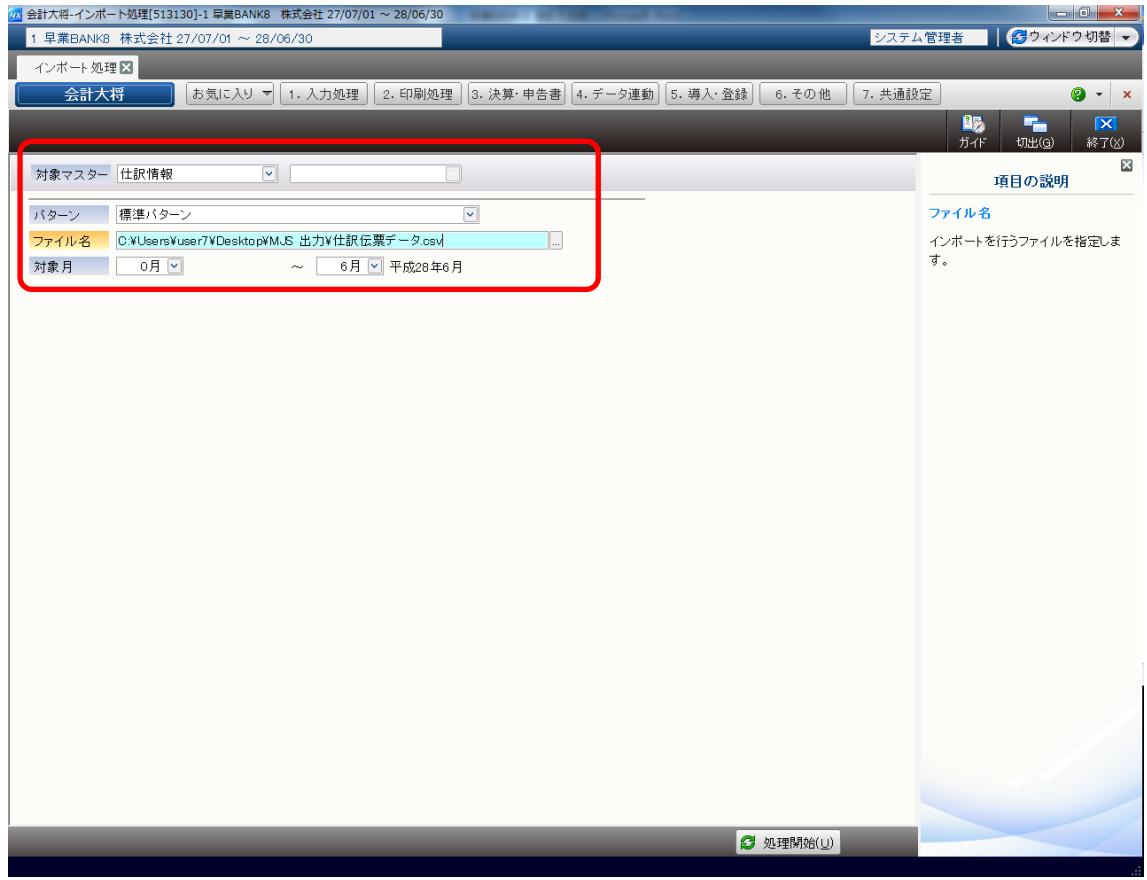

設定が出来たら処理開始をクリックすると確認メッセージが表示されるので、「はい」を 選択します。

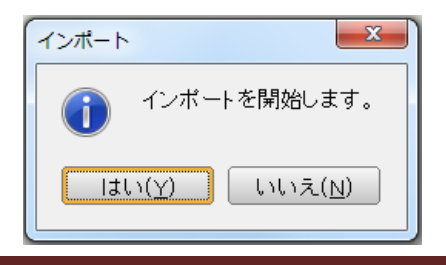

取込データの確認が完了するとデータインポート処理画面が表示されます。「連結」をク リックすると仕訳データの取込が開始されます。

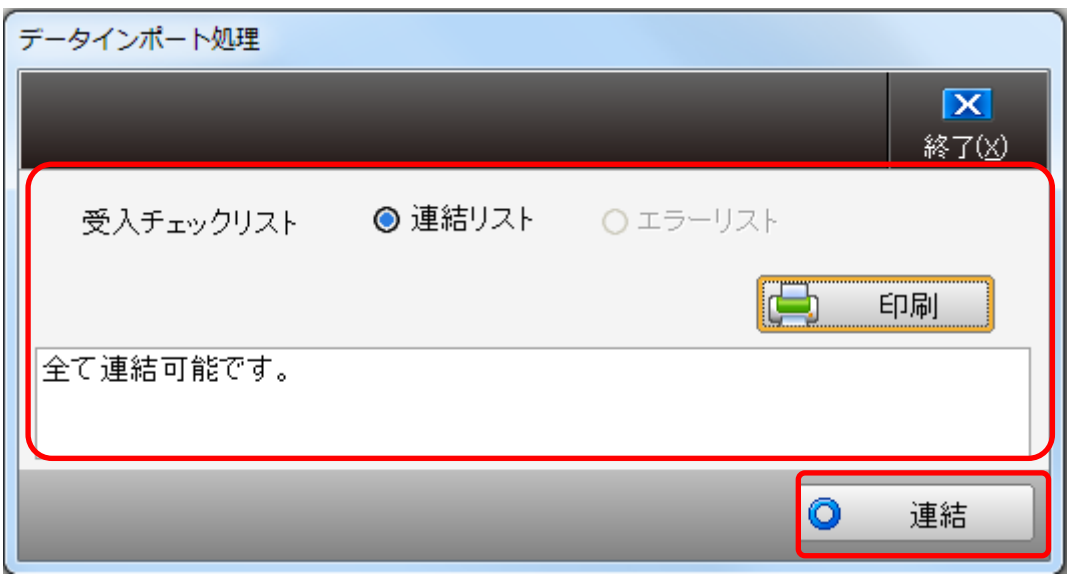

仕訳データの取込を選択すると、以下の確認メッセージが表示されます。 「はい」を選択すると HAYAWAZAⅩから出力したマスタデータのファイルが削除され ますので、取込の確認が出来るまでは「いいえ」を選択してください。

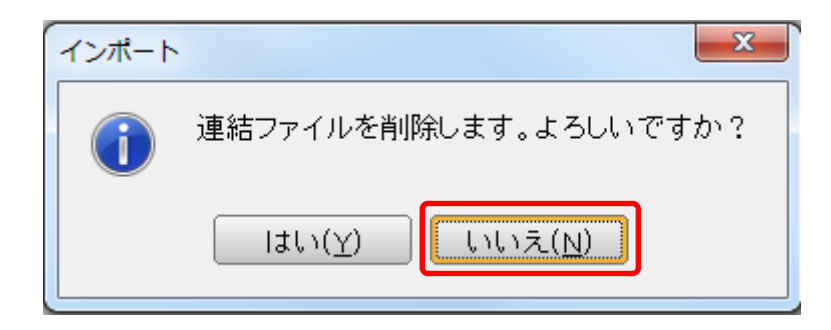

取り込んだデータのログの確認メッセージが表示されます。

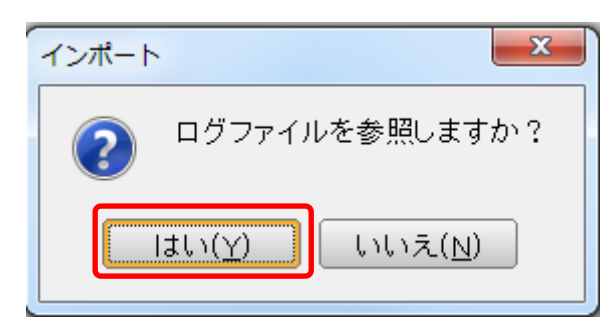

<sup>「</sup>はい」を選択すると以下の様に取り込んだマスタデータの情報を確認できます。

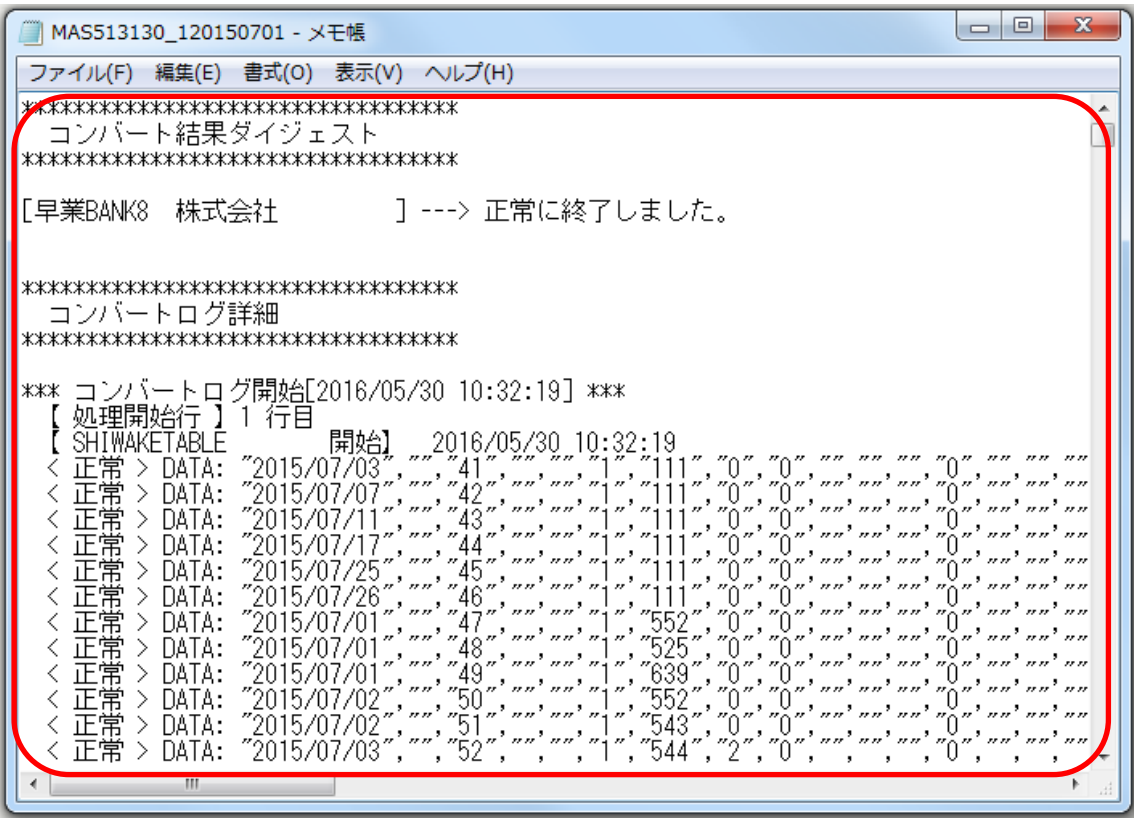

取込処理終了後のメッセージは表示されません。

取込の対象外となるデータが含まれている場合は以下の様に表示されます。

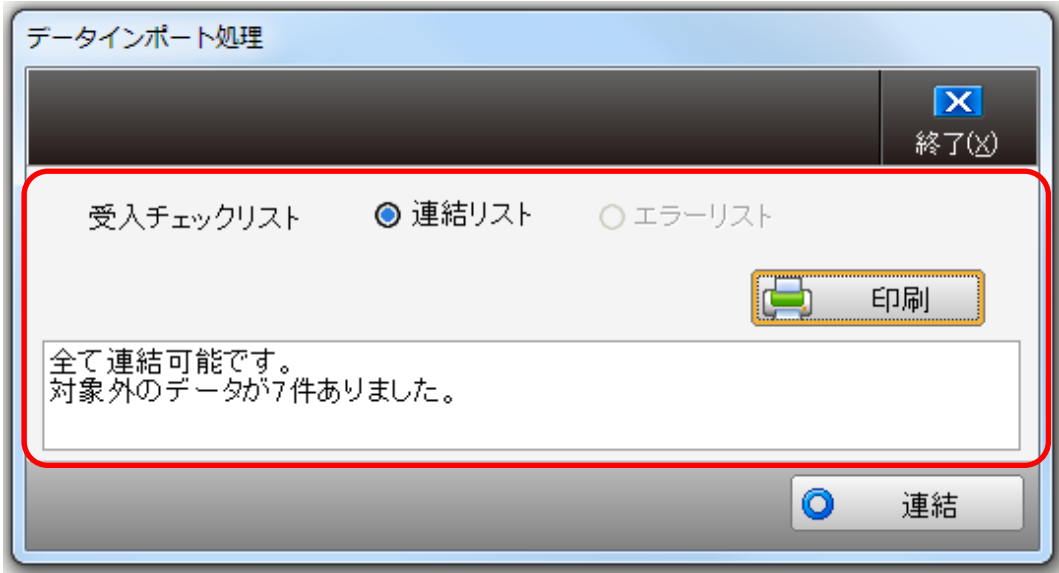

ここで「連結」を選択すると対象外のデータ以外が取り込まれます。

「終了」を選択した場合はインポート処理は行われず、ログファイルの参照からエラーデ ータの確認を行えます。

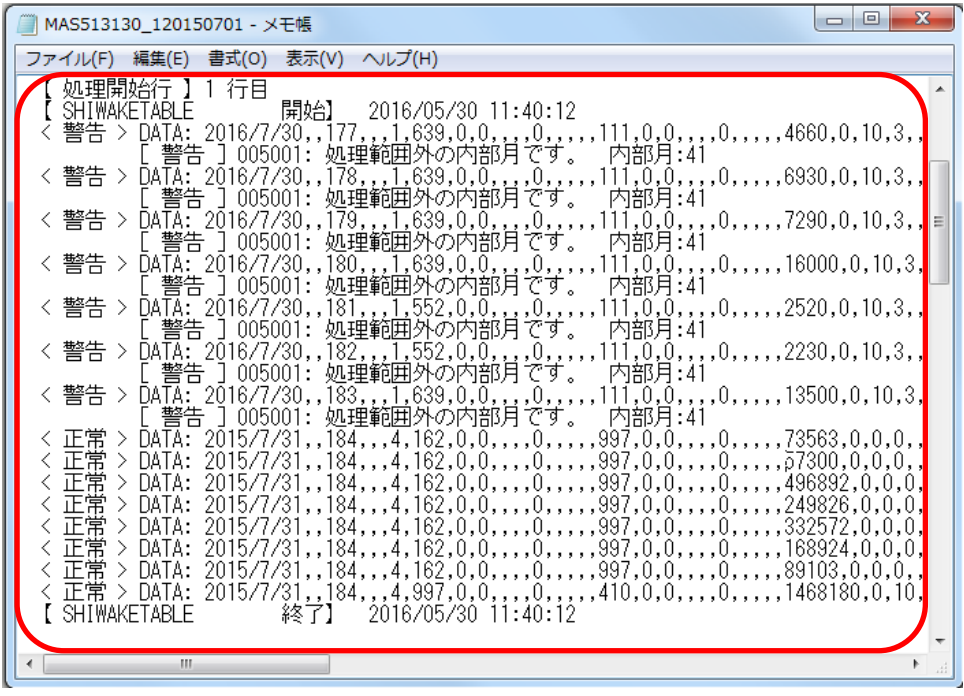

# <span id="page-47-0"></span>**7.** マスタデータの登録

マスタデータの書き出しが行われた場合は仕訳データを取り込む前にマスタデータを登録 する必要が有ります。

※マスタデータの受入を行わずに仕訳データの受入を行うと入力した補助・部門が無効と なりますのでご注意ください。

補助科目・部門の登録は「随時処理」→「4.データ連動」→「3.汎用データ交換」→「11. インポート処理」から取り込みを行います。

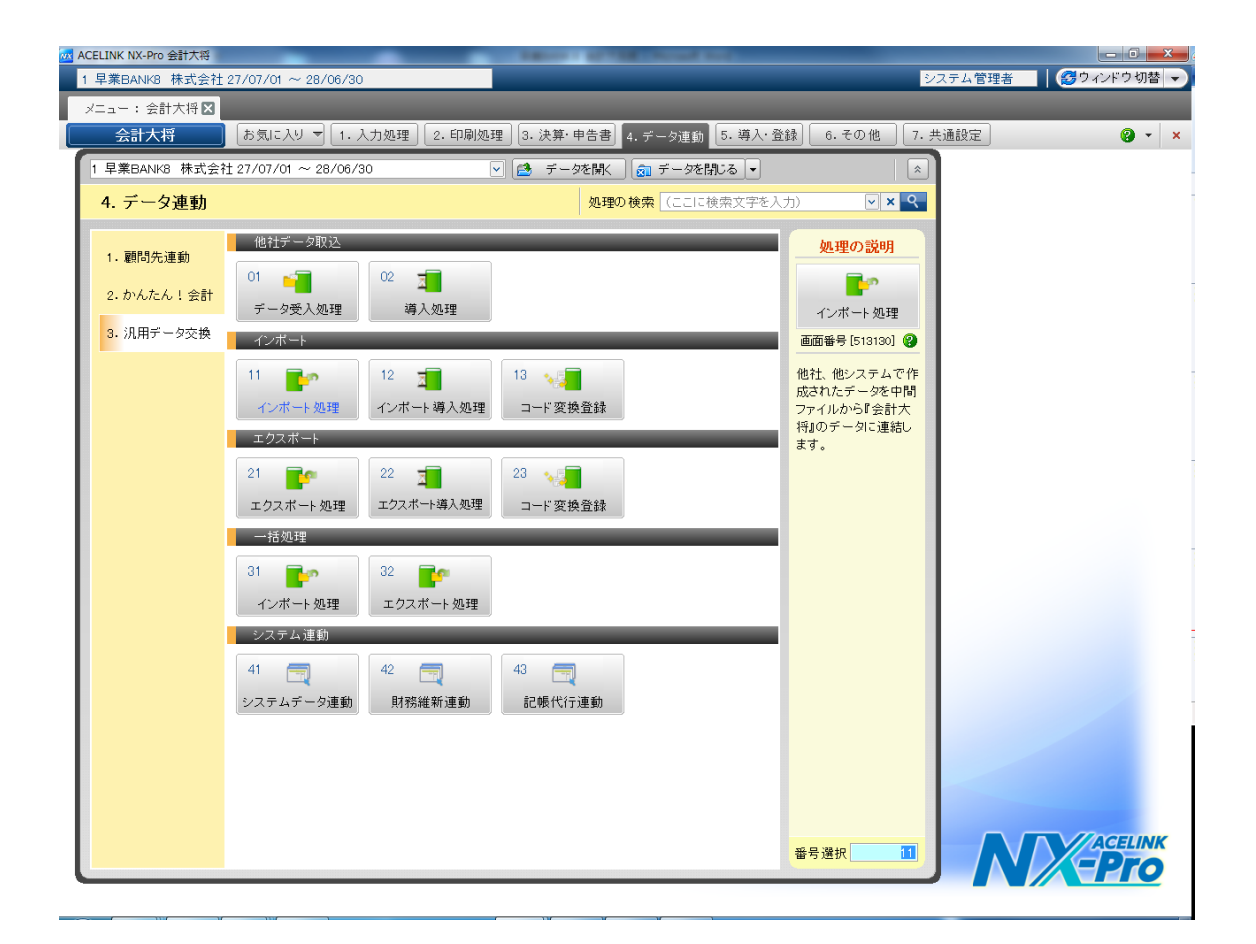

※今回は補助科目の受入で説明します。部門の受入は必要に応じて行ってください。

「インポート処理画面が表示されるので、

対象マスタ:科目別補助情報

パターン:標準パターン

ファイル名:新規作成の補助科目(HAYAWAZAⅩより出力)

を選択します。

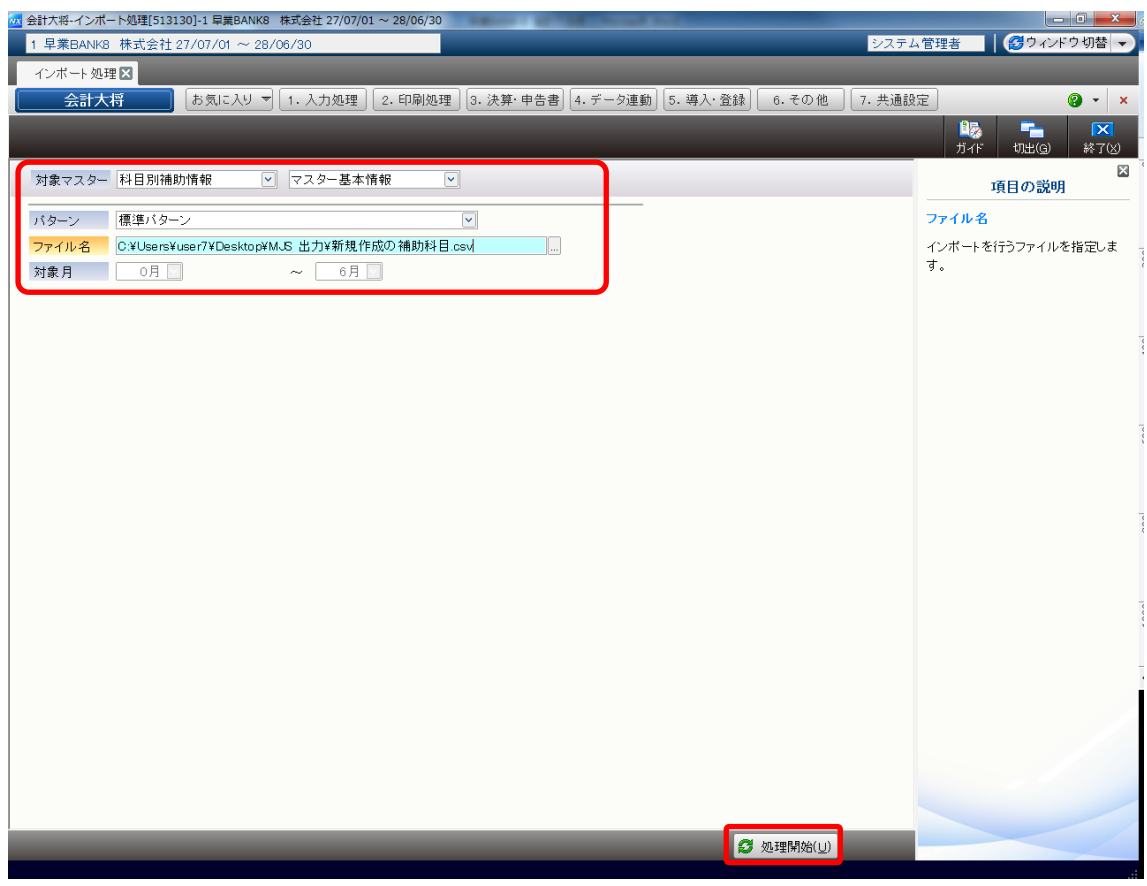

設定が出来たら処理開始をクリックすると確認メッセージが表示されるので、「はい」を 選択します。

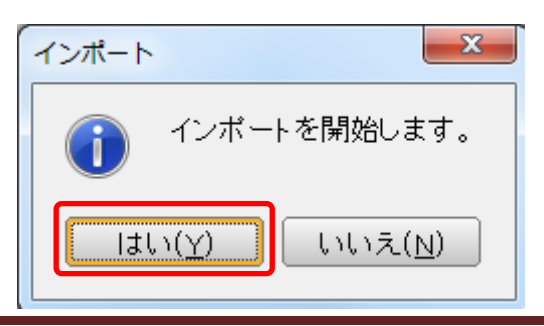

取込データの確認が完了するとデータインポート処理画面が表示されます。「連結」をク リックするとマスタデータの取込が開始されます。

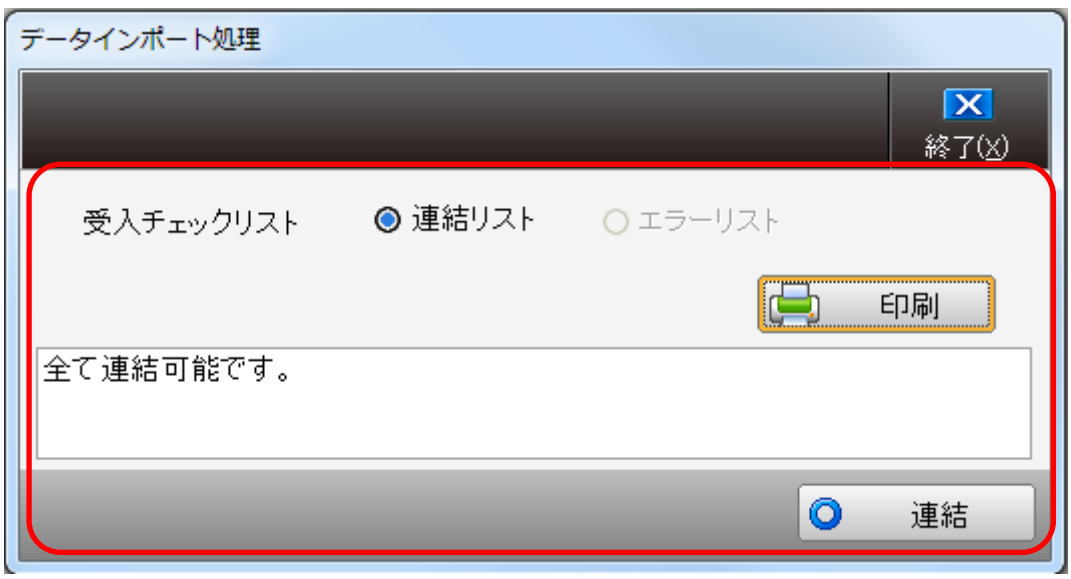

マスタデータの取込を選択すると、以下の確認メッセージが表示されます。 「はい」を選択すると HAYAWAZAⅩから出力したマスタデータのファイルが削除され ますので、取込の確認が出来るまでは「いいえ」を選択してください。

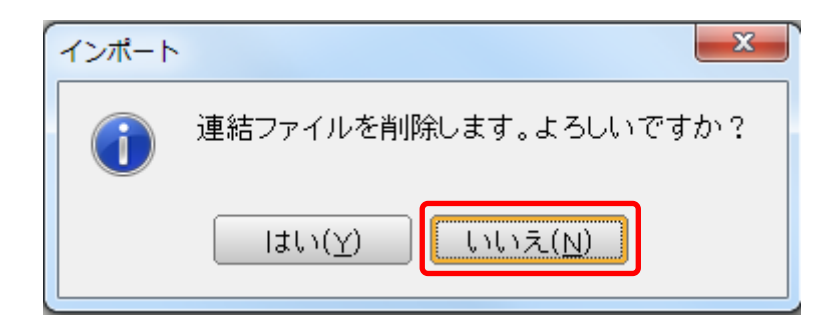

取り込んだデータのログの確認メッセージが表示されます。

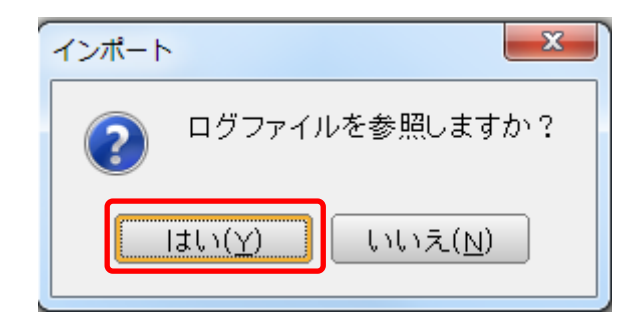

「はい」を選択すると以下の様に取り込んだマスタデータの情報を確認できます。

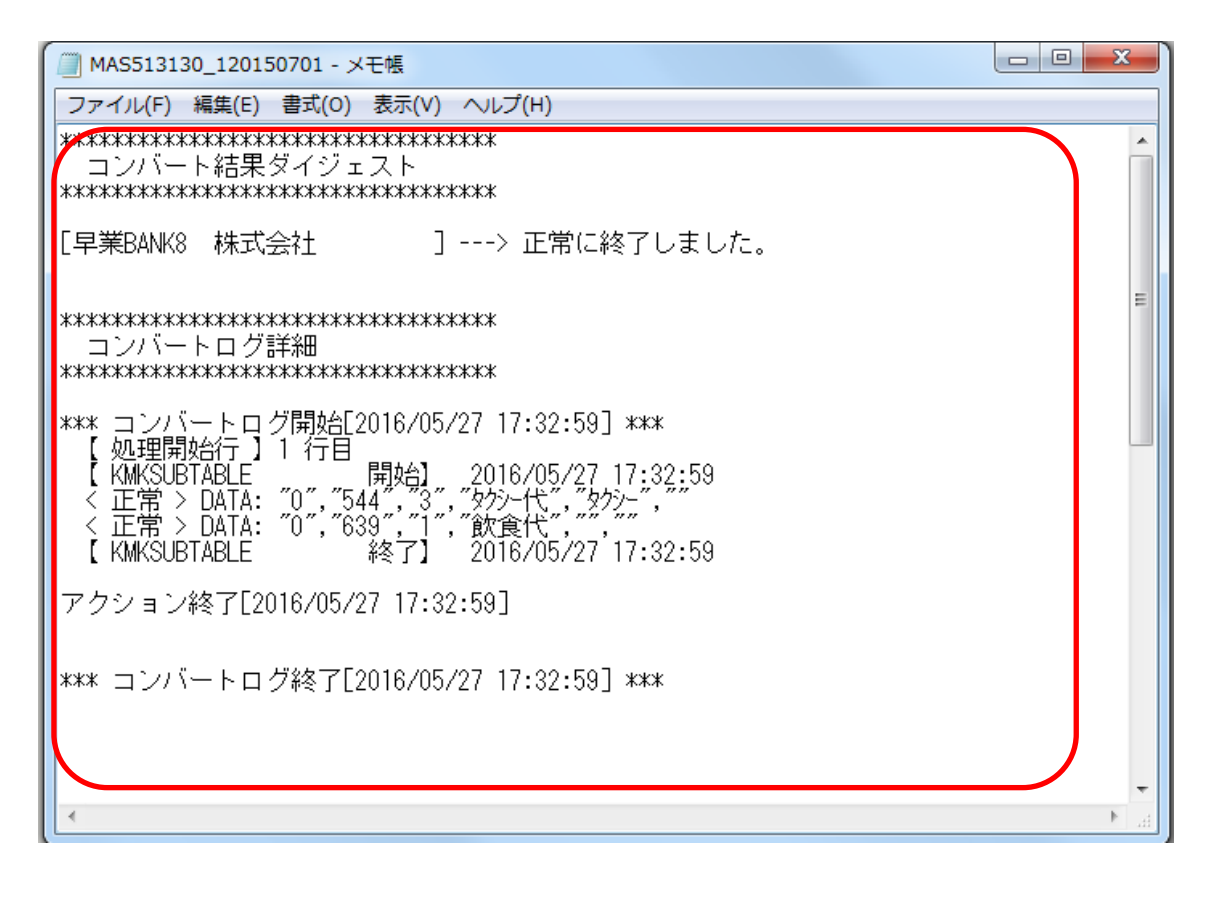

#### 取込処理終了後のメッセージは表示されません。

同様に部門の取込を行ってください。